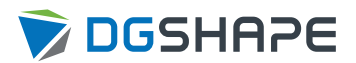

# DWX-53DC

# **Setup Guide**

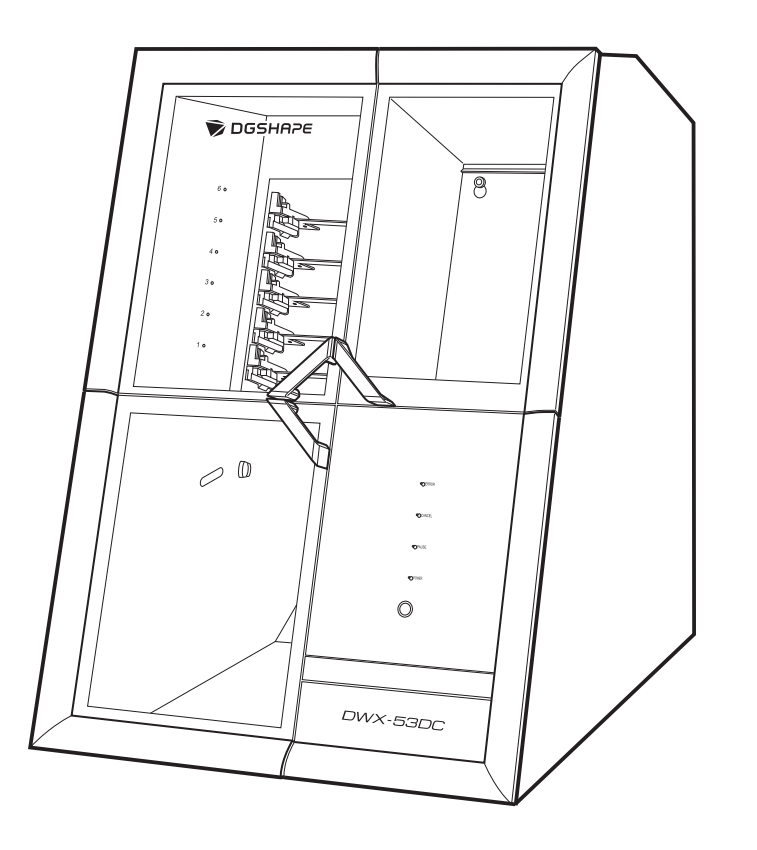

Thank you very much for purchasing this product.

- To ensure correct and safe usage with a full understanding of this product's performance, please be sure to read through this manual completely and store it in a safe location.
- Unauthorized copying or transferal, in whole or in part, of this manual is prohibited.
- The contents of this operation manual and the specifications of this product are subject to change without notice.
- This manual and the product have been prepared and tested as much as possible. If you find any misprints or errors, please inform Roland DG Corporation.
- DGSHAPE Corporation assumes no responsibility for any direct or indirect loss or damage that may occur through use of this product, regardless of any failure to perform on the part of this product.
- DGSHAPE Corporation assumes no responsibility for any direct or indirect loss or damage that may occur with respect to any article made using this product.

# **Contents**

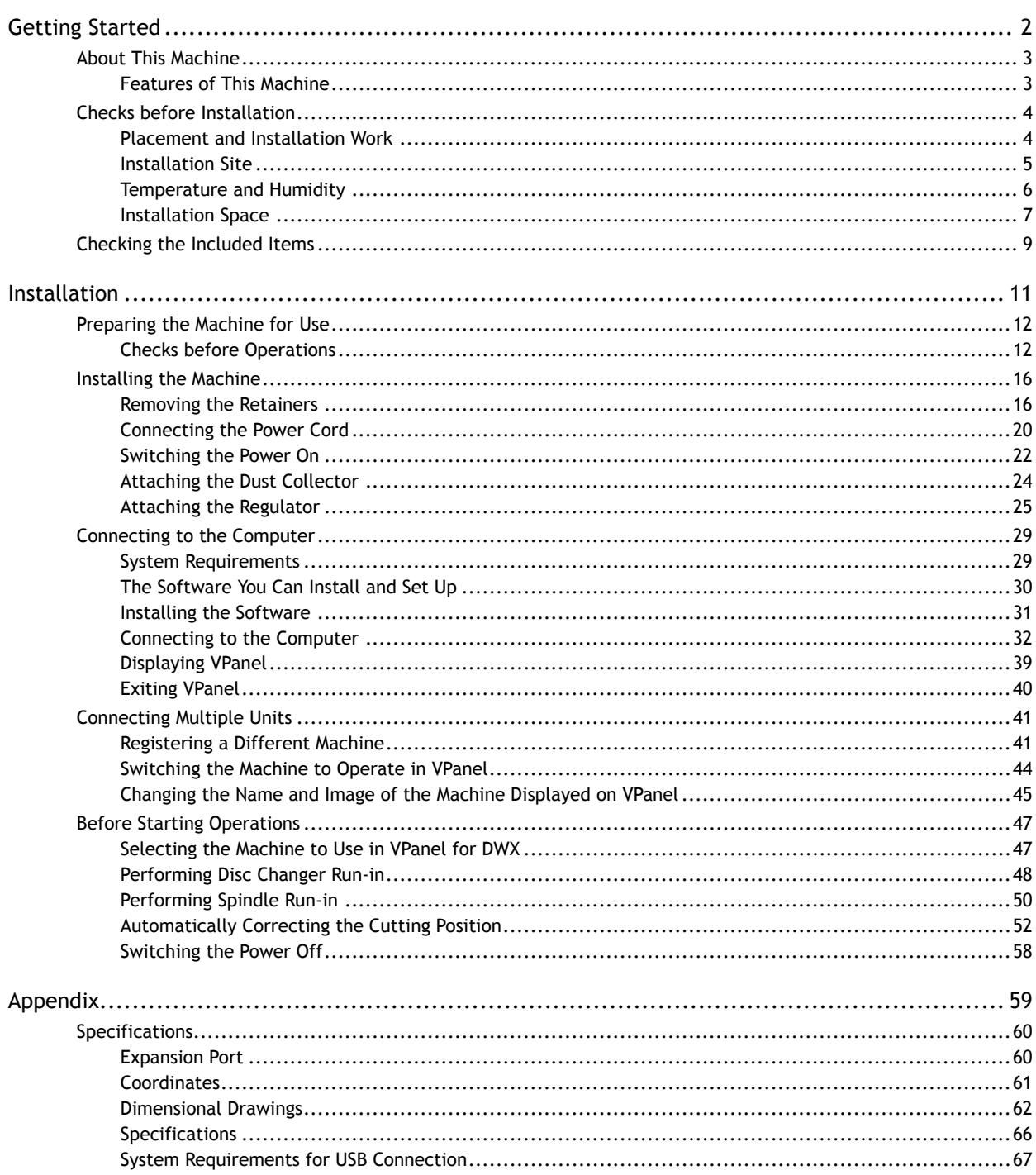

# <span id="page-2-0"></span>**Getting Started**

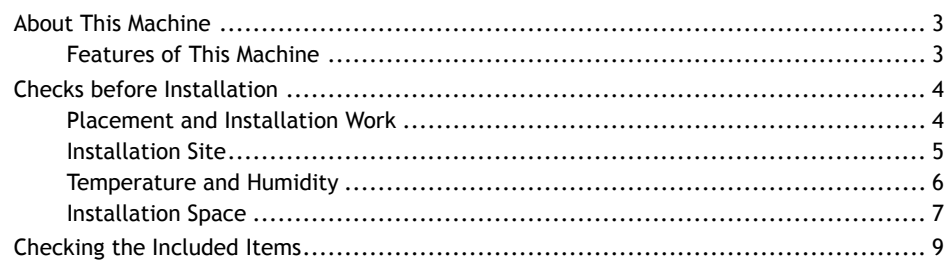

# <span id="page-3-0"></span>**Features of This Machine**

This machine is a dental cutting and milling machine that uses zirconia, PMMA, PEEK, composite resin, wax, and dental non-cast cobalt-chromium alloy to make dental prostheses including crowns, copings, and bridges.

Installing and setting up the exclusive software on your computer and connecting your computer to this machine enables you to create high-quality dental prostheses. Also, this machine's disc changer automatically manages and switches between up to six cutting materials. This enables continuous milling in which the material is used without any waste.

For the latest information on this machine, see the DGSHAPE Corporation website.

## RELATED LINKS

・<https://www.dgshape.com/>

# <span id="page-4-0"></span>**Placement and Installation Work**

The weight of the machine alone is 120 kg (265 lb.). Unload and place the machine with care.

# $A$  CAUTION

**Unloading and emplacement are operations that must be performed by 4 persons or more.** Tasks that require undue effort when performed by a small number of persons may result in physical injury. Also, if dropped, such items may cause injury.

# $\triangle$  CAUTION

**When lifting the machine, hold the locations shown in the figure.**

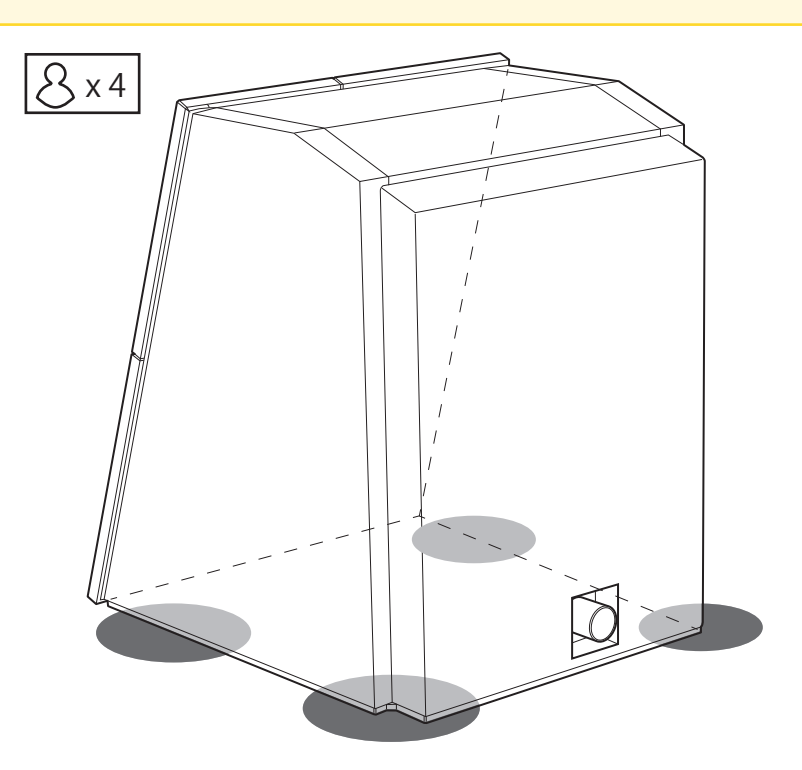

### IMPORTANT

Do not grasp the milling area cover, adapter area cover, tool area cover, or dust collection hose attachment port when holding the machine.

# <span id="page-5-0"></span>**Installation Site**

#### A WARNING

**Install the machine in a location that is level, stable, and able to bear the weight of the machine.** The total weight of the machine may reach 120 kg (265 lb.) or more. Installation in an unsuitable location may cause a major accident, including tip over, fall, or collapse.

# A WARNING

#### **Never install in a location exposed to open flame.**

Milling waste may ignite. Powdered material is extremely flammable, and even metal material may catch fire.

#### A WARNING

**Never install the machine close to any flammable object or in a gas-filled location.** Combustion or explosion could occur.

#### A WARNING

**Never install this machine outside or in any location where exposure to water or high humidity may occur.**

Current leakage may cause electrical shock or fire.

#### A WARNING

**Position the machine so that the power plug is within immediate reach at all times.** This is to enable quick disconnection of the power plug in the event of an emergency. Install the machine next to an electrical outlet. Also, provide enough empty space to allow immediate access to the electrical outlet.

- Never install the machine in a location subject to wide fluctuations in temperature or humidity.
- Never install the machine in a location subject to shaking or vibration.
- Never install the machine in a dusty or dirty location.
- Never install the machine in a location exposed to direct sunlight or near air-conditioning or heating equipment.
- Never install the machine in a location exposed to considerable electrical or magnetic noise or other forms of electromagnetic energy.
- Never install this machine in an environment where silicone substances (oil, grease, spray, etc.) are present. Doing so may cause poor switch contact or ionizer damage.

# <span id="page-6-0"></span>**Temperature and Humidity**

Install this machine in a location that meets the specified conditions for temperature, humidity, and the like. Failure to do so may result in malfunction.

- Temperature: 5 to 40°C (41 to 104°F)
- Humidity: 35 to 80%RH (no condensation)

#### IMPORTANT

Whenever possible, use the machine in an environment with a constant temperature. Large fluctuations in temperature in the installation environment may affect the milling quality.

# <span id="page-7-0"></span>**Installation Space**

Ensure that at least the following amount of space is available for the installation.

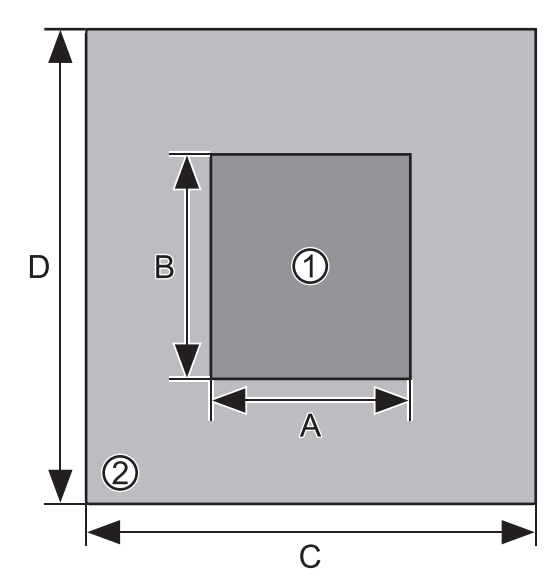

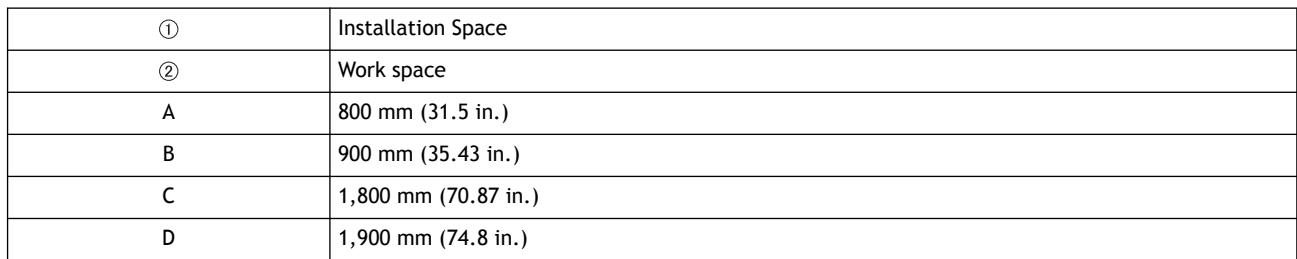

Ensure that enough space is available to allow the adapter area cover and tool area cover to be opened.

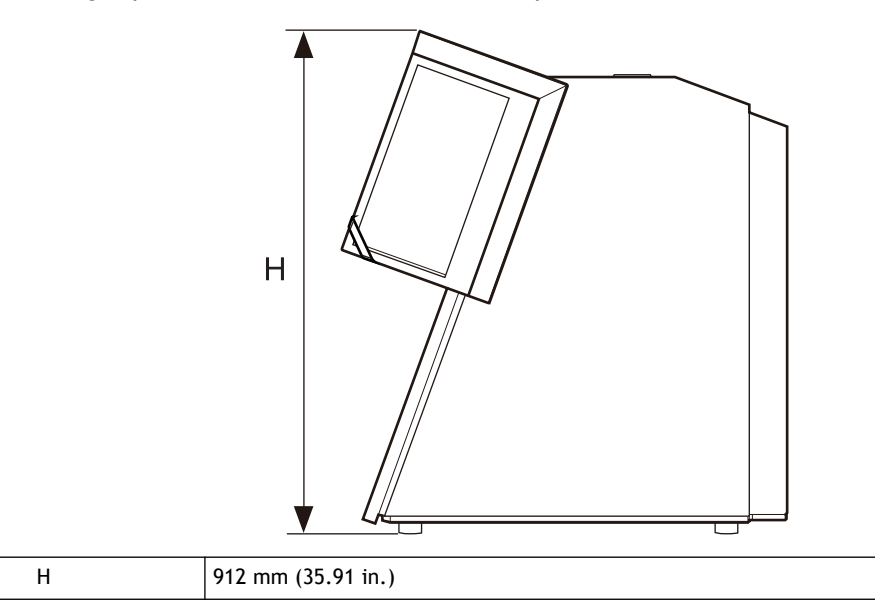

# RELATED LINKS

・ [P. 62External Dimensions](#page-62-0)

# **Installation Location Height**

**The installation location should be above the work floor by 0.6 m (23.6 in.) or more.**

This machine is a desktop-type unit. Install the machine in a location that allows easy access to areas such as the power switch during operation.

<span id="page-9-0"></span>The following items are included with the machine. Make sure they are all present and accounted for.

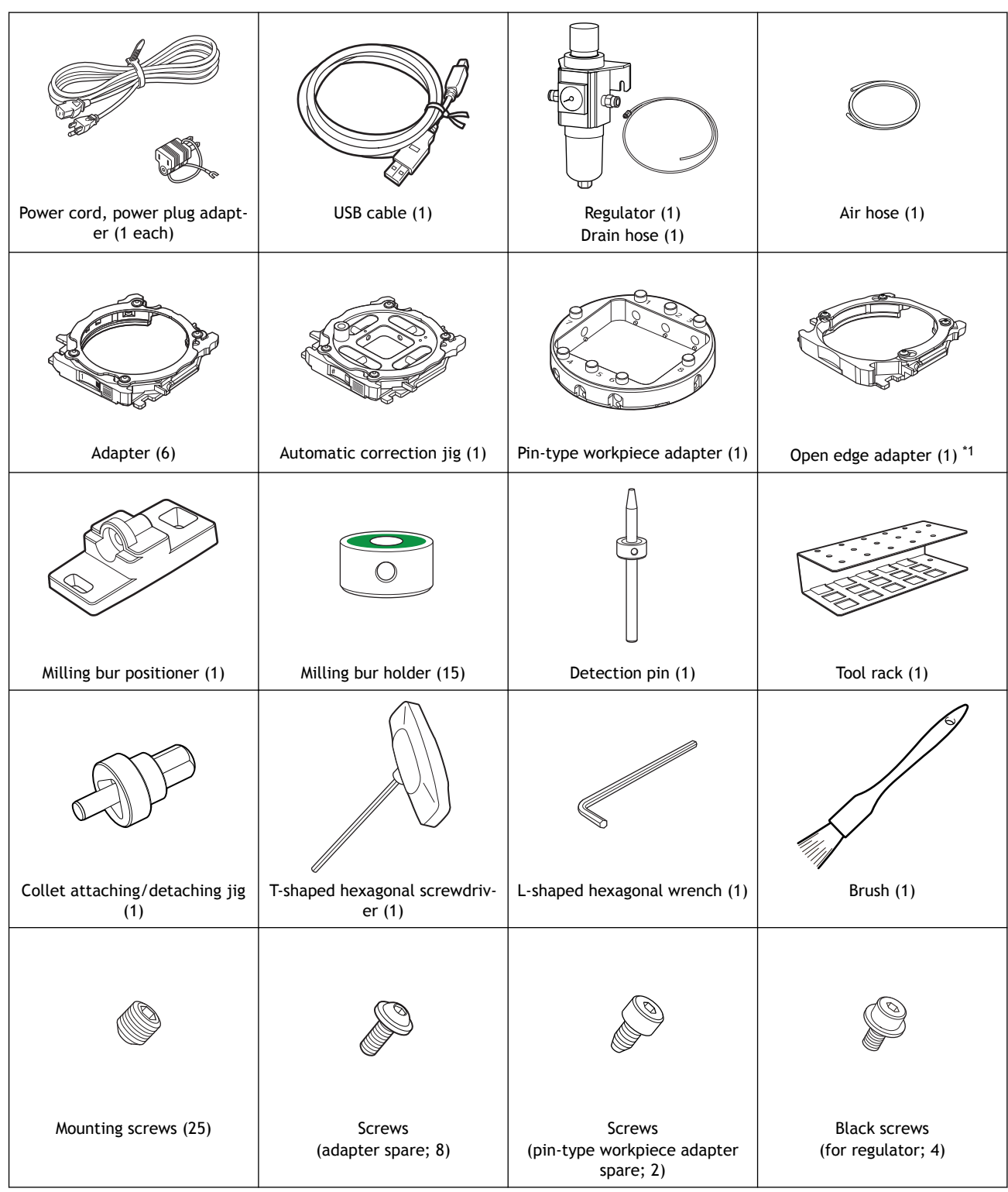

<span id="page-10-0"></span>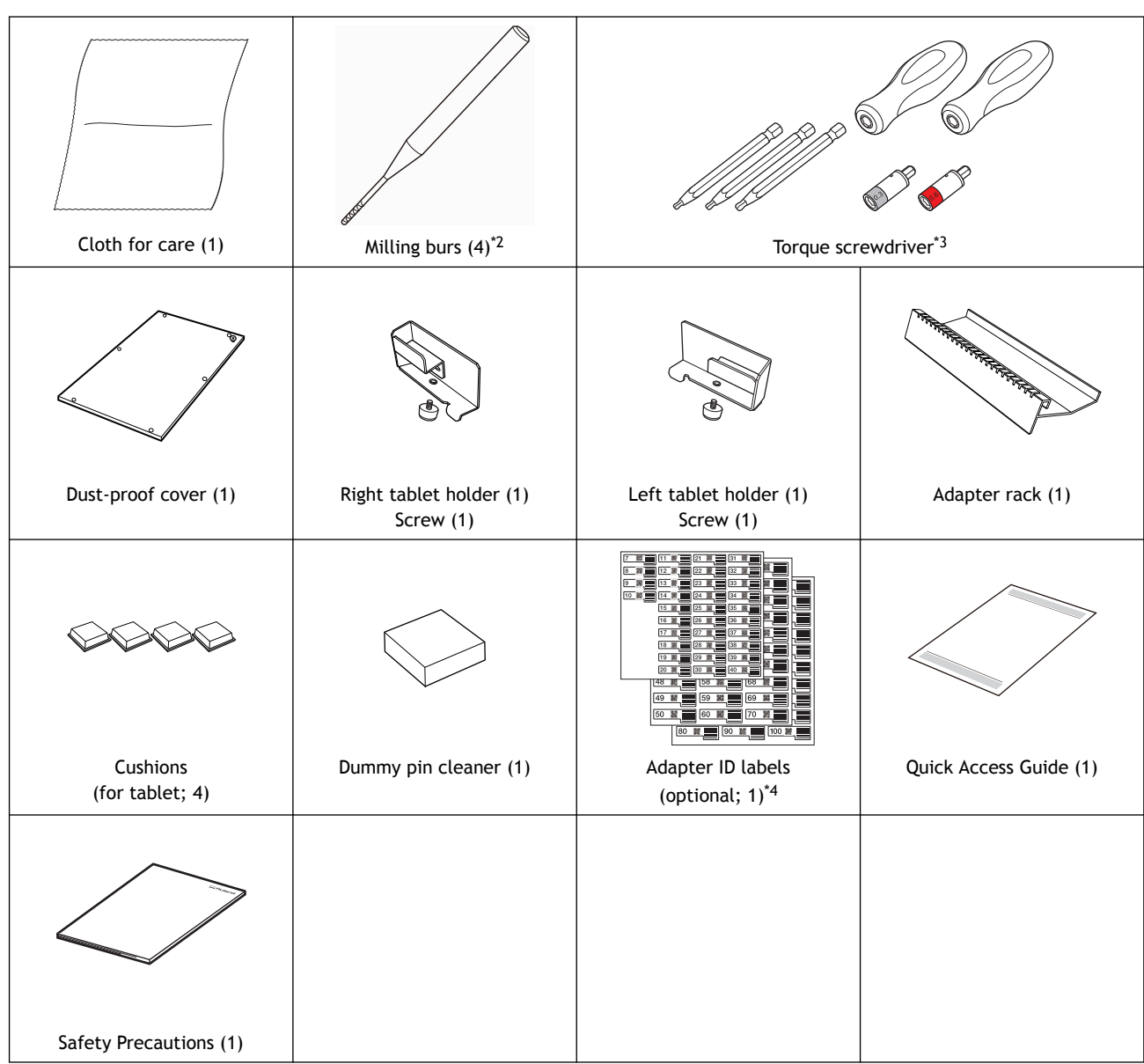

- \*1 Affix an (optional) adapter ID label to the adapter base before using this adapter. You can use any adapter ID label number.
- \*2 ZRB-200D, ZPB-100D, ZPB-50D, and ZPB-30D (1 each)
- \*3 Handles (2), bits (1.5 mm [0.06 in.], 2.5 mm [0.1 in.], and 3.0 mm [0.12 in.]; 1 each), and sleeves (0.3 N·m, 0.6 N·m; 1 each)
- \*4 Use these labels when you have purchased optional adapters.

### IMPORTANT

When using the torque screwdriver with a sleeve attached, do not loosen screws that have been tightened with a torque greater than or equal to the value on the sleeve. Doing so may damage the sleeve.

# <span id="page-11-0"></span>Installation

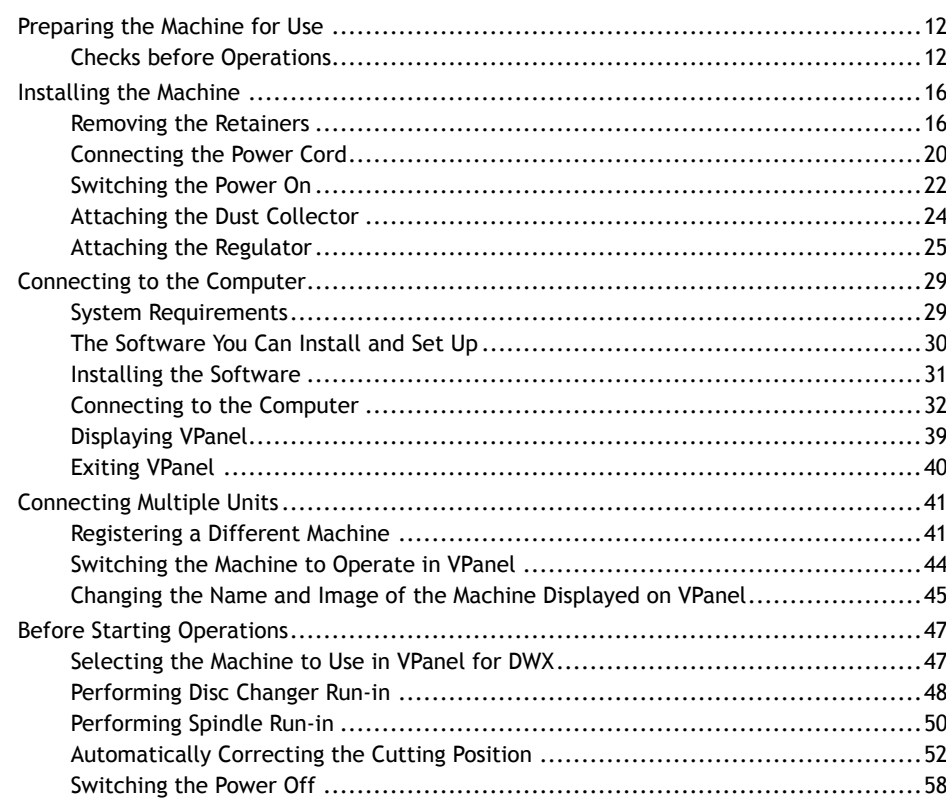

# <span id="page-12-0"></span>**Checks before Operations**

# **Dust Collector**

Because this machine cuts and mills material, milling waste is generated during milling. You will need to prepare a dust collector separately.

To use a dust collector, insert its dust collection hose into the dust collection pipe of the machine.

#### IMPORTANT

Milling cannot be performed without a dust collector.

A WARNING

**Be sure to turn on the dust collector.**

Milling waste and workpieces are flammable and toxic.

### A WARNING

**Never use a vacuum cleaner to clean up milling waste.** Picking up fine cuttings using an ordinary vacuum cleaner may result in fire or explosion.

### **The dust collector must meet the following conditions.**

- Static pressure: 26 kPa or more
- 4 m3/min (141.26 ft.3/min) or more
- Dust collection hoses that meet the inner diameter or outer diameter of the dust collection pipe

[**A**]

When covering the outer diameter of the dust collection pipe  $($ 1)) with the dust collection hose  $(2)$ 

Dust collection hose inner diameter: 50.8 mm (2 in.)

[**B**]

When inserting the dust collection hose  $(2)$  into the dust collection pipe  $(1)$ 

Dust collection hose outer diameter: 45.6 mm (1.8 in.)

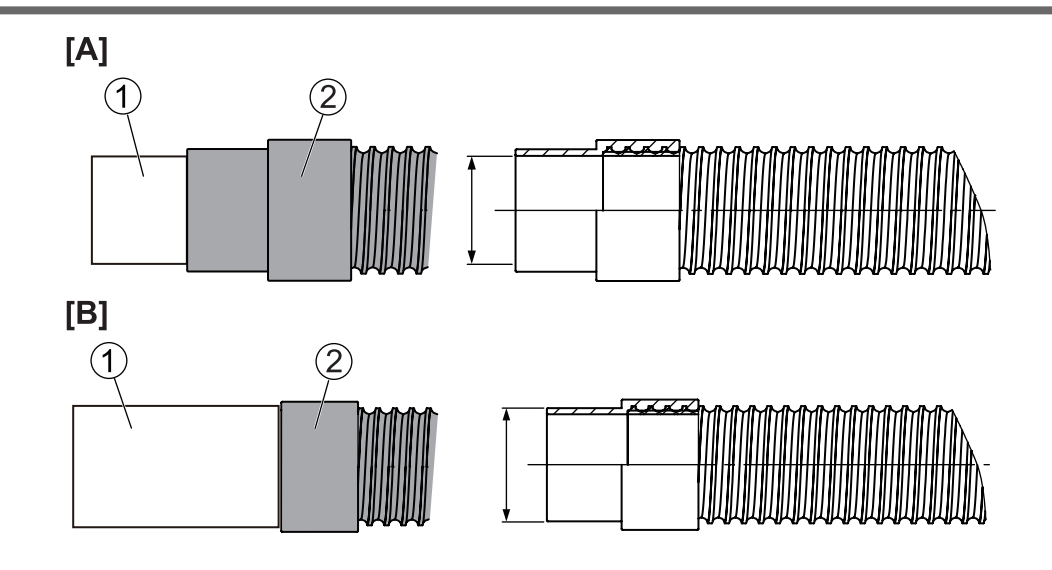

# **Compressor (Source of Compressed Air)**

This machine requires compressed air. You will need to prepare a compressor separately.

#### A WARNING

**The pressure of the compressed air must be 1.0 MPa or less.** Anything higher may result in a serious accident such as a rupture.

#### A WARNING

**Ensure that the supplied compressed air is not contaminated by water, oil, chemicals, or foreign objects.**

The components may deteriorate or rupture, or the contaminants may be scattered, posing a hazard.

#### **A WARNING**

**Supply the compressed air after the air hose is connected securely.** Failure to do so may cause an accident.

#### **The compressor must meet the following conditions.**

- Control pressure: Between 0.5 and 1.0 MPa
- Air capacity: 66 l/min or more (per machine)
- Oil-free type (To prevent contamination of the compressed air by foreign material.)
- Dryer-equipped (To prevent moist air that can cause rust.)

# **Air hose**

The air hose (1) connects the compressor to the regulator.

## **The air hose must meet the following conditions.**

• Hose outer diameter  $(①)$ : 6 mm (polyurethane resin tube)

## IMPORTANT

Be sure to use the included regulator to supply compressed air.

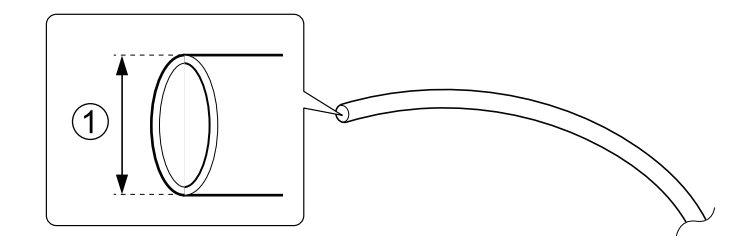

# **Fluid Receptacle**

Because fluid accumulated in the regulator bowl will drain out little by little, prepare a fluid receptacle.

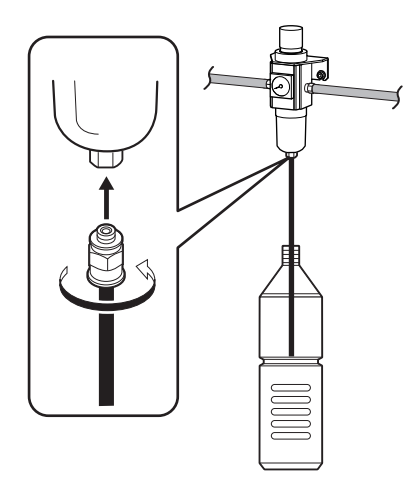

# <span id="page-16-0"></span>**Removing the Retainers**

- Four retainers are attached to this machine to protect it from vibration during shipment. After installing this machine, remove all the retainers. Switching the power on with retainers attached to this machine may cause faulty operation or a breakdown.
- The retainers will be required when moving the machine to a different location. Store them carefully so that they do not get misplaced.

# IMPORTANT

Before removing the retainers, be sure to check that the power cord is not connected.

# IMPORTANT

Be careful to prevent screws and retainers from falling into the machine. which may damage it or lead to malfunctions.

#### **Required item**

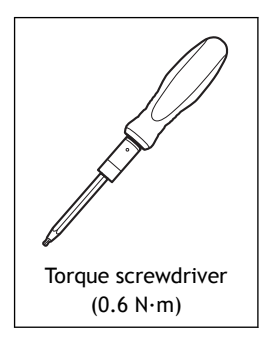

# **Procedure**

- **1. Open the milling area cover.**
- **2. Remove the four screws with the torque screwdriver, and then remove retainer A.**

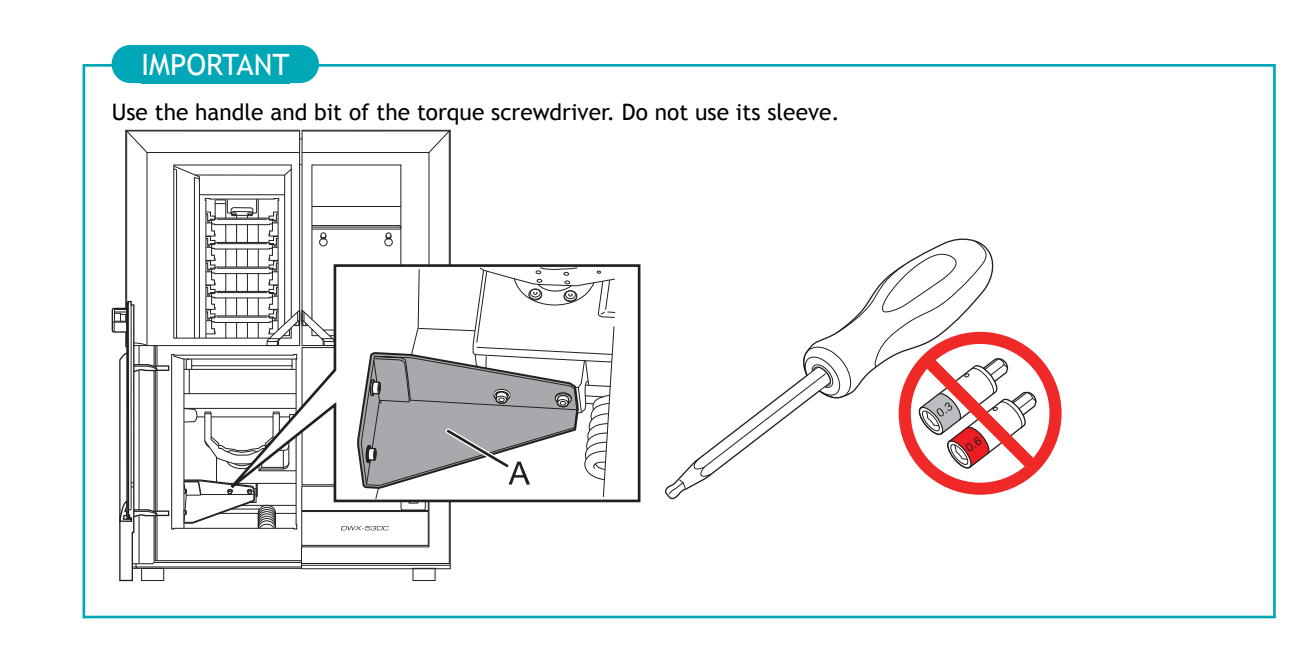

**3. Tighten the four mounting screws for retainer A with the torque screwdriver.**

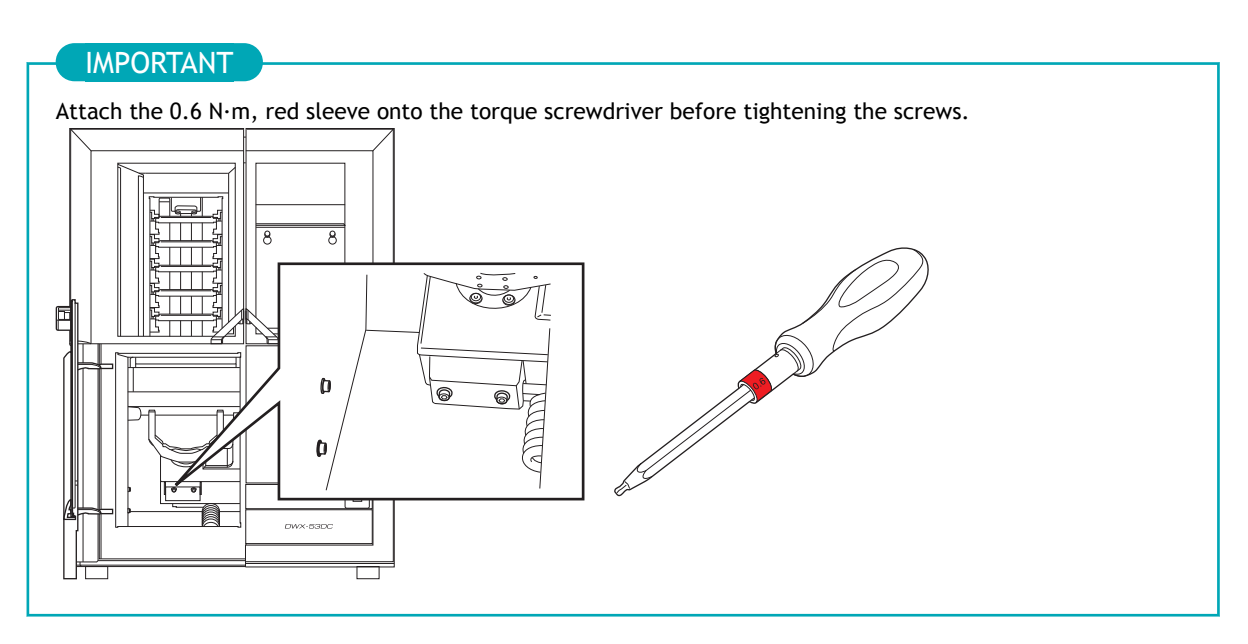

- **4. Open the adapter area cover.**
- **5. Remove the screw with the torque screwdriver, and then remove retainer B.**

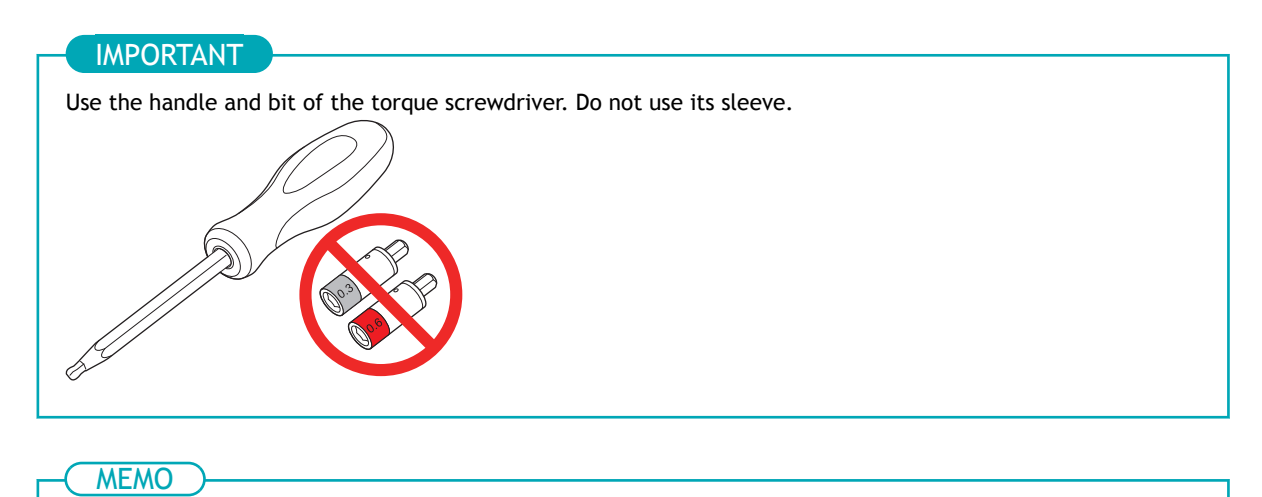

Be sure to remove retainer B and its screw. The removed retainer B and its screw will be required when moving the machine to a different location. Store them somewhere safe.

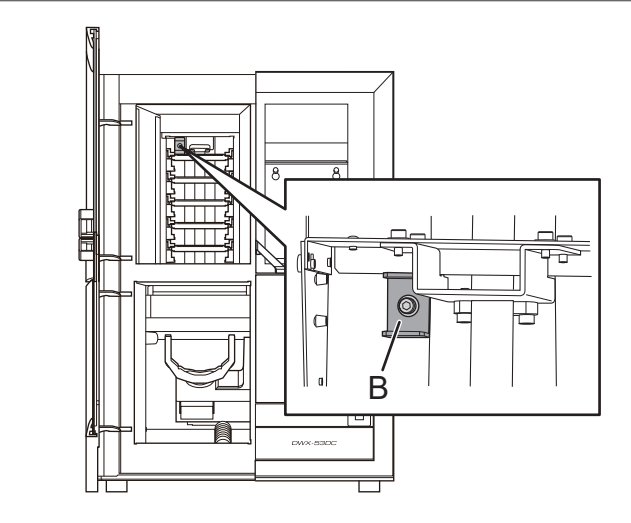

**6. Open the tool area cover.**

#### **7. Remove the maintenance cover.**

a. By hand, loosen the screws securing the maintenance cover by about two rotations.

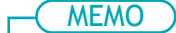

To improve the efficiency of the work and to prevent the loss of the screws, just loosen them. It is not necessary to remove the screws.

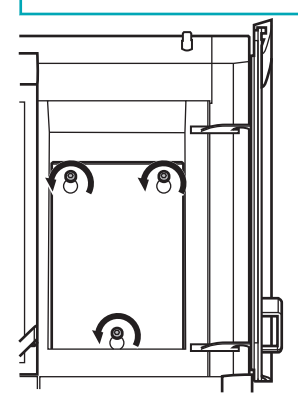

b. Remove the maintenance cover.

Lift the maintenance cover up until it is at a position where the screws can pass through the holes, and then pull the maintenance cover toward you to remove it.

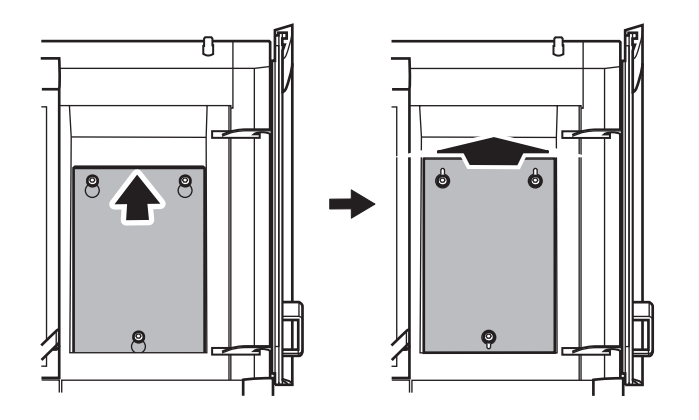

**8. Remove the two screws with the torque screwdriver, and then remove retainer C.**

**9. Remove the three screws with the torque screwdriver, and then remove retainer D.**

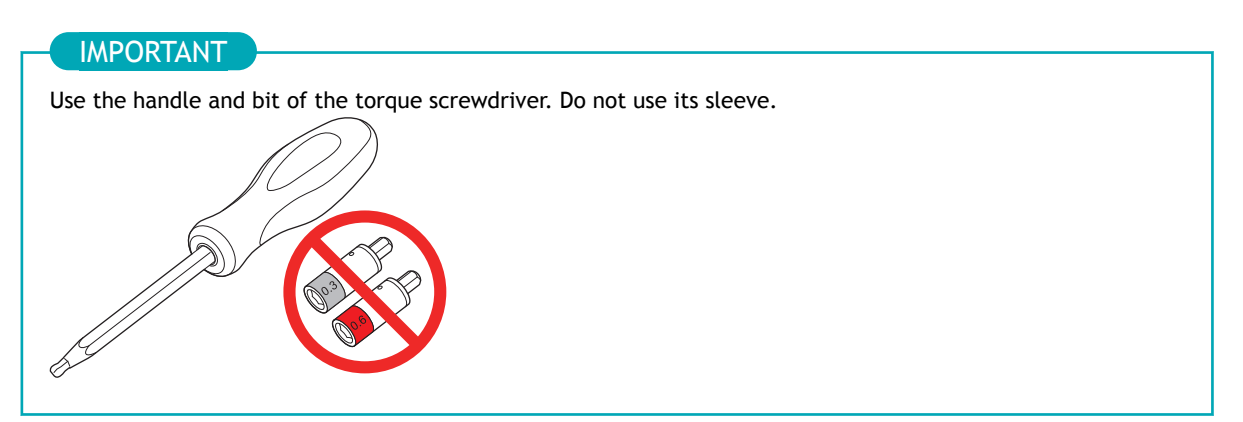

# **MEMO**

To prevent screws from falling into the machine, remove the retainers together with the screws. To do so, gently push the retainers against the screw heads while evenly loosening the screws.

Be sure to remove retainers C and D and their screws. The removed retainers C and D and their screws will be required when moving the machine to a different location. Store them somewhere safe.

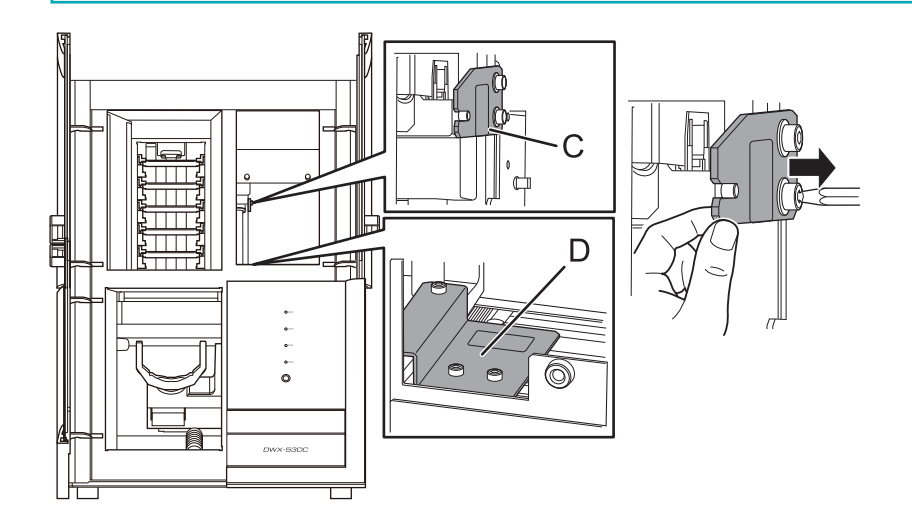

# <span id="page-20-0"></span>**Connecting the Power Cord**

## A WARNING

**Connect to an electrical outlet that complies with this machine's ratings (for voltage, frequency, and current).**

Incorrect voltage or insufficient current may cause fire or electrical shock.

# A WARNING

**Handle the power cord, plug, and electrical outlet correctly and with care. Never use any article that is damaged.**

Using a damaged article may result in fire or electrical shock.

### A WARNING

When using an extension cord or power strip, use one that adequately satisfies the machine's rat**ings (for voltage, frequency, and current).**

Use of multiple electrical loads on a single electrical outlet or of a lengthy extension cord may cause fire.

### A WARNING

#### **Connect to ground.**

This can prevent fire or electrical shock due to current leakage in the event of malfunction.

# A WARNING

**Connect this machine to an electrical outlet. Never connect this machine directly to a power distribution panel or other such fixed wiring equipment.**

Doing so increases the risk of fire or electrical shock.

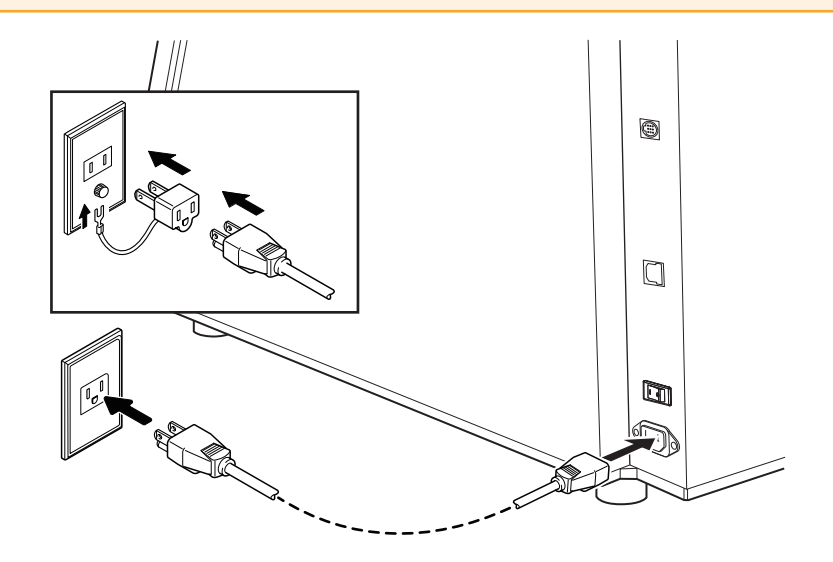

#### IMPORTANT

The machine ID needs to be changed when connecting more than one machine.

If you will connect more than one unit of this machine to a single computer, be sure to follow the procedure under "Connecting Multiple Units." Connecting before changing the ID may render the machine unusable.

# RELATED LINKS

・ [P. 41Connecting Multiple Units](#page-41-0)

# <span id="page-22-0"></span>**Switching the Power On**

## **Procedure**

**1. Attach the dust-proof cover to the milling area.**

To prevent the work area from getting dirty from milling waste ejected from the milling area, attach the dust-proof cover before using this machine.

# MEMO

Attach the dust-proof cover so the handle is in the upper-right corner. Check that the magnets on the edge of the cover attach to the mounting frame.

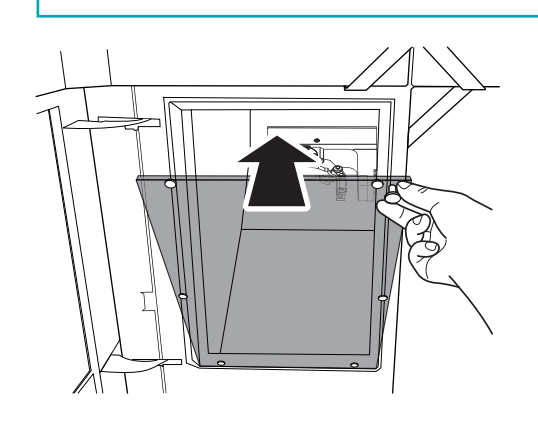

- **2. Close the following three covers.**
	- Milling area cover
	- Adapter area cover
	- Tool area cover

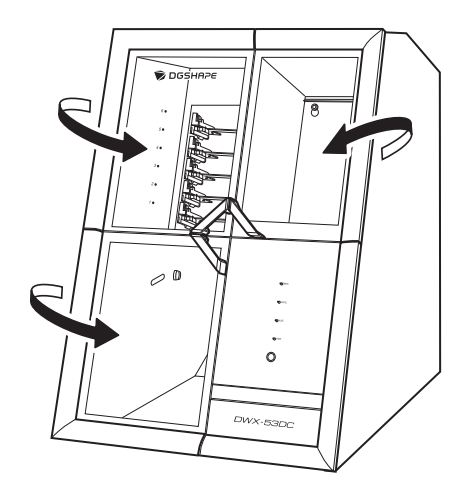

**3. Switch on the machine's power switch.**

The machine starts the initial operations. When the status light stops flashing and remains steadily lit, the initial operations are complete.

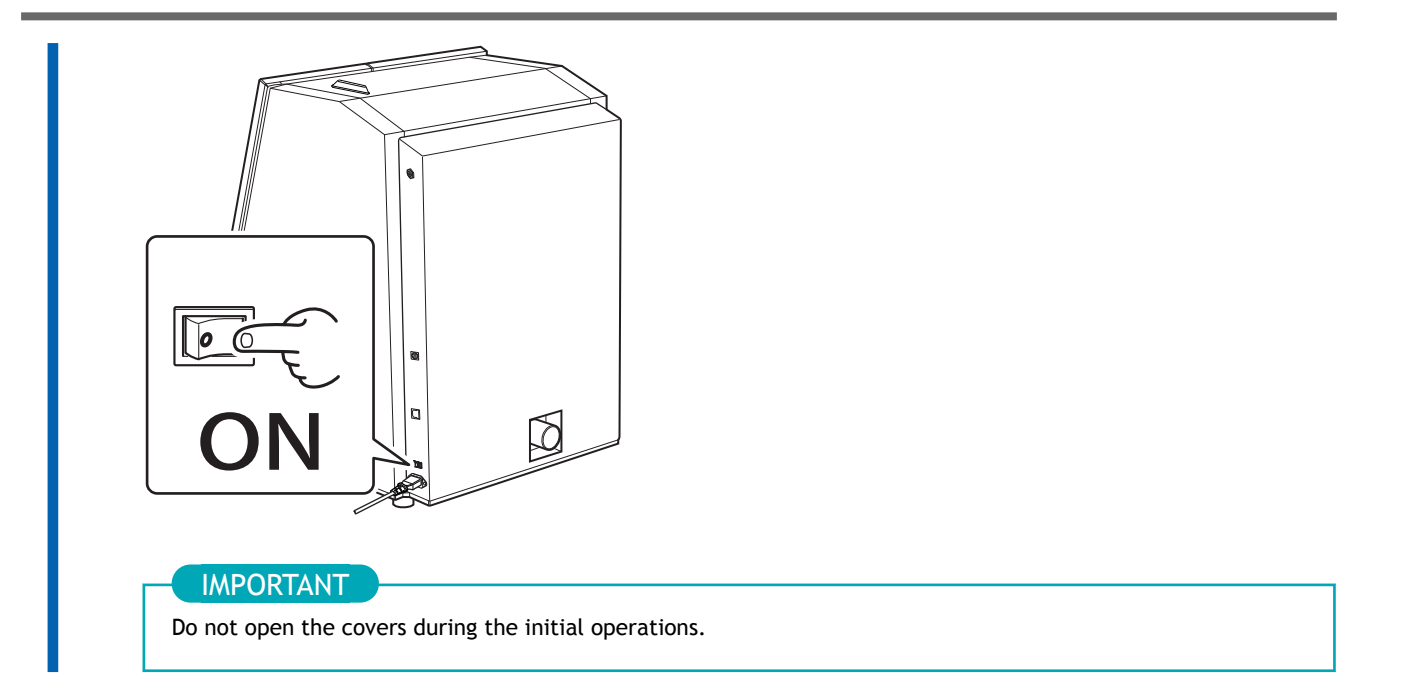

# <span id="page-24-0"></span>**Attaching the Dust Collector**

This section contains the procedure for attaching a dust collector with built-in linking function to the machine. If you are using a dust collector that does not have a linking function, connect the collector to the machine according to the documentation for the dust collector.

## **Procedure**

**1. Connect the machine and the dust collector ( ) with the dust collection hose.**

Use the dust collection hose included with the dust collector you are using. For the detailed connection method, refer to the documentation for the dust collector you are using.

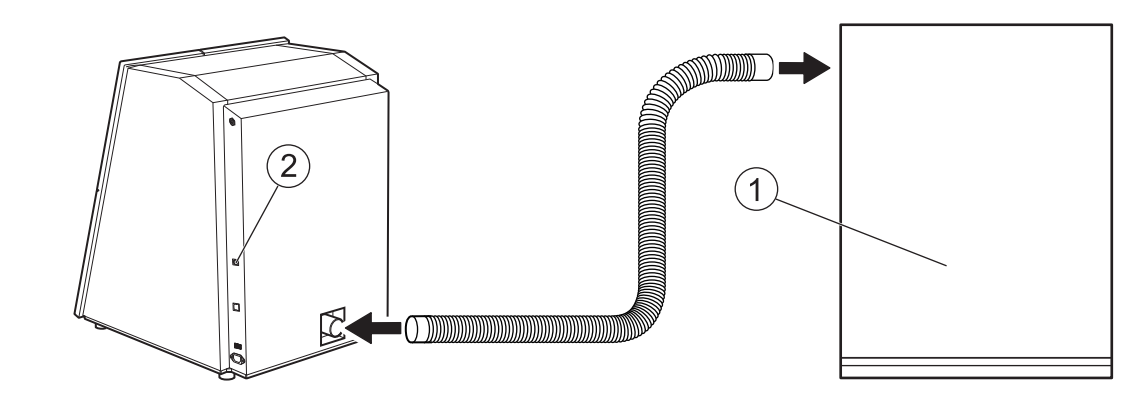

**2. Insert the linking cable included with the dust collector into the expansion port ( ) of the machine.**

# <span id="page-25-0"></span>**Attaching the Regulator**

## A WARNING

**Supply the compressed air after the air hose is connected securely.** Failure to do so may cause an accident.

#### **Required item**

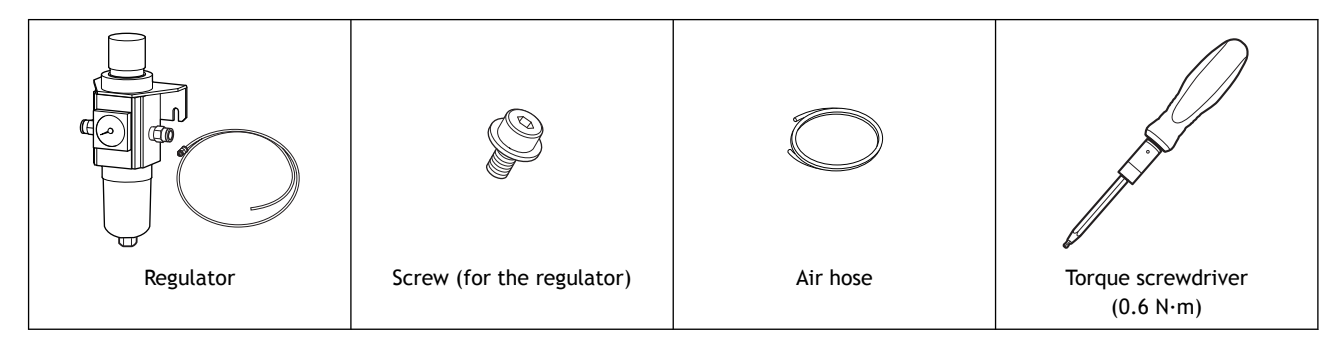

# **1. Attaching the Regulator to the Machine**

#### **Procedure**

- **1. Temporarily tighten the two screws (for the regulator) ( ) on the right side of the machine.** Turn the screws approximately 3 times by hand.
- **2. Mount the regulator bracket ( ) onto the screws temporarily tightened in step 1, and then fully tighten these screws with a torque screwdriver.**

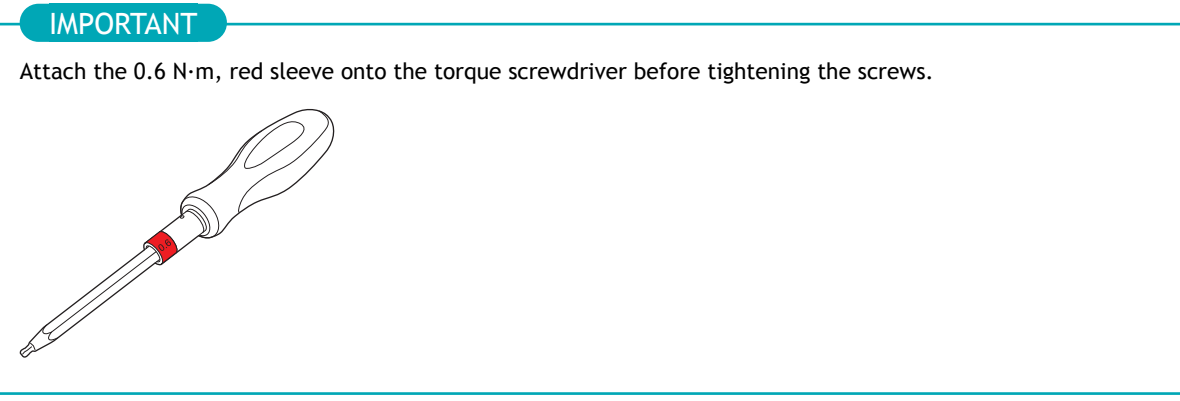

Tighten the screws until turning the handle of the torque screwdriver no longer turns the screw bit.

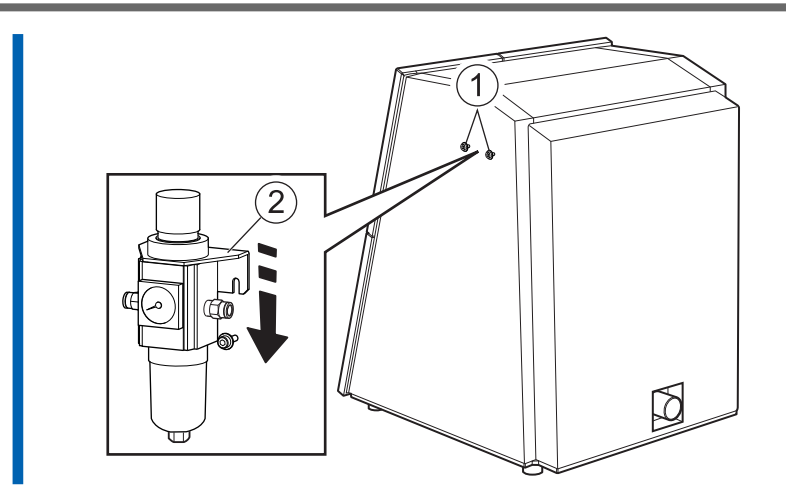

**3.** Attach the drain hose (2) to the regulator bowl (1).

Any fluid that collects in the bowl will drain from the drain hose. Set the fluid receptacle in place.

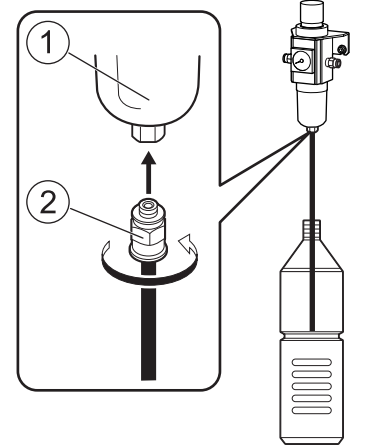

**4. Insert the air hose into the machine.**

# **A** WARNING

**Securely insert the air hose as far as it will go. Lightly tug the hose to make sure it does not come loose.**

If it is not inserted securely, it may come loose.

Attach the air hose included with the machine.

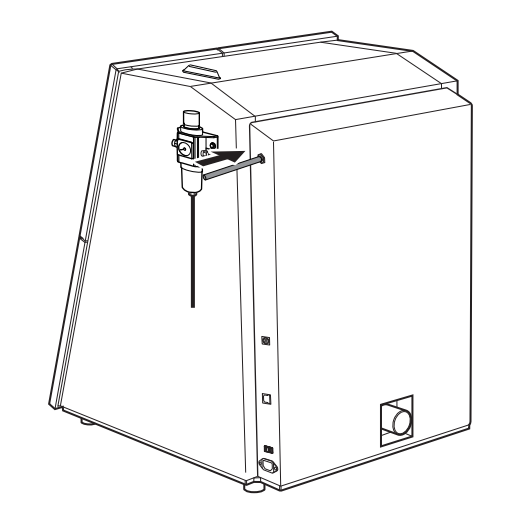

**5. While pressing the regulator ring in, insert the air hoses into the regulator.**

# **A WARNING**

**Securely insert the air hose as far as it will go. Lightly tug the hose to make sure it does not come loose.**

If it is not inserted securely, it may come loose.

Attach to the left side of the regulator the air hose  $(①)$  included with the compressor you are using. Attach to the right side of the regulator the opposite side of the air hose  $(Q)$  attached to the machine.

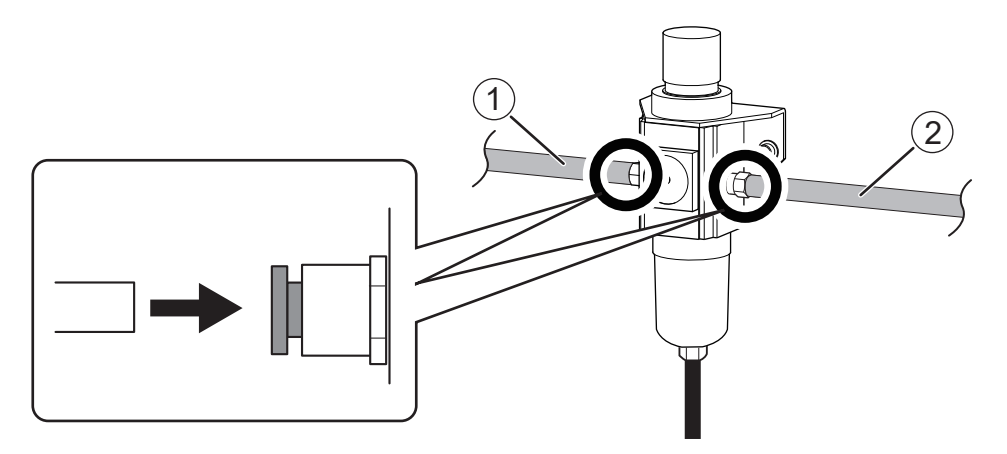

**6. Supply compressed air and verify that air does not leak from the connections or any other location.**

# **MEMO**

To remove an air hose from the regulator, pull the hose out slowly while pressing the regulator ring in.

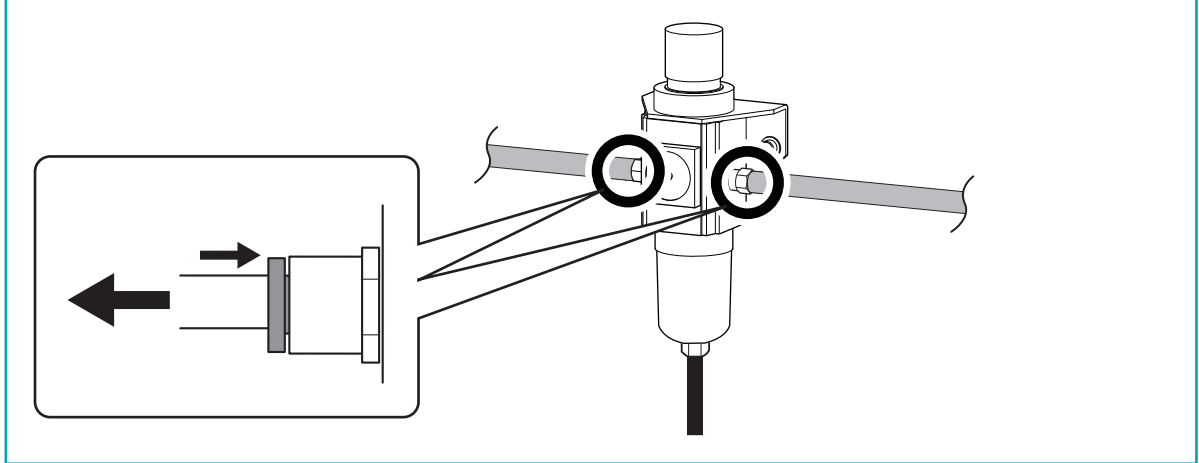

# **2. Setting the Air Pressure**

# MEMO

When CAM data is received by the machine, it automatically adjusts the air pressure to match the workpiece to mill.

# **Procedure**

**1.** Pull up on the upper knob (the air pressure adjustment knob) (1).

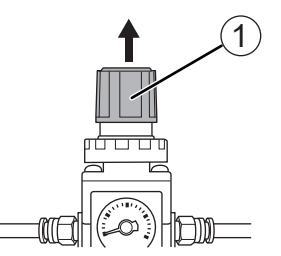

- **2. Adjust the air pressure.**
	- a. Slowly turn the upper knob to adjust the air pressure to 0.3 MPa.
	- b. Slowly turn the upper knob to increase the air pressure to 0.4 MPa.

#### A WARNING

**Turn the air pressure adjustment knob slowly and carefully.** Otherwise, the machine may move suddenly, posing a risk of injury.

#### IMPORTANT

Be sure to adjust the air pressure setting to 0.4 MPa. An air pressure higher than 0.4 MPa may result in a malfunction. If the pressure is too low, the desired results will not be obtained.

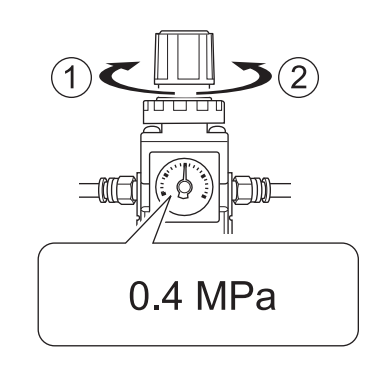

- $\bullet$   $\odot$ : Increase the pressure.
- 2: Decrease the pressure.
- **3. Push down on the upper knob.**

# <span id="page-29-0"></span>**System Requirements**

For the latest information, see the DGSHAPE Corporation website.

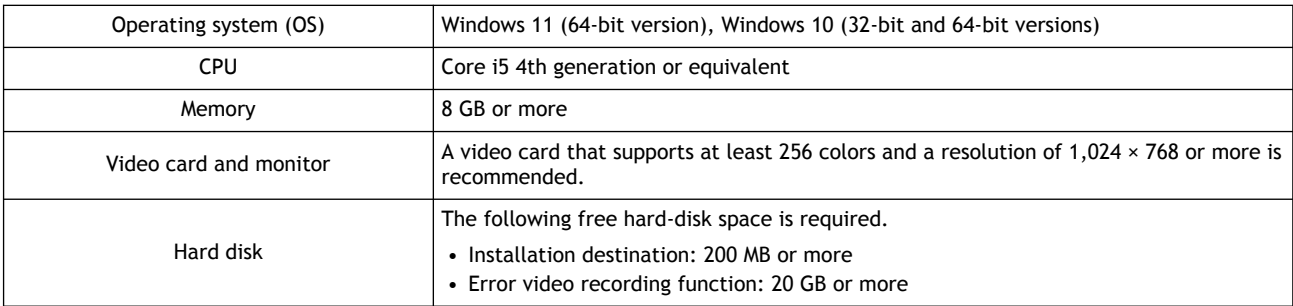

• This software is a 32-bit application and therefore runs in WOW64 (Windows-On-Windows 64) when running on 64-bit versions of Windows operating systems.

# RELATED LINKS

・<https://www.dgshape.com/>

# <span id="page-30-0"></span>**The Software You Can Install and Set Up**

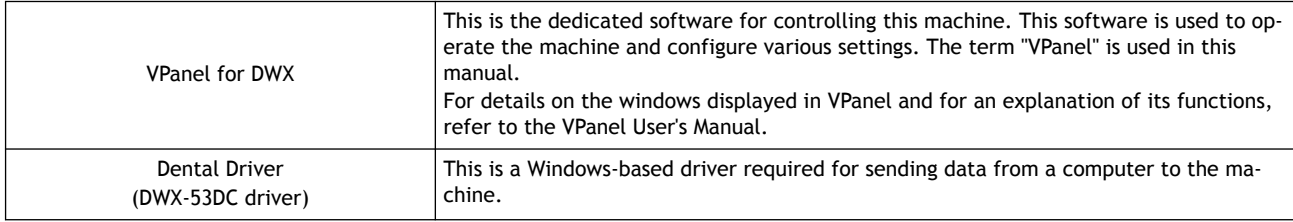

# RELATED LINKS

・ [VPanel for DWX User's Manual](https://downloadcenter.rolanddg.com/contents/manuals/VPanel_for_DWX_USE_JP/index.html)

# <span id="page-31-0"></span>**Installing the Software**

Download the driver and the software from the DGSHAPE Corporation website, and then install the driver and the software all at once. You can also install the driver and each piece of software separately.

#### **Procedure**

- **1. Before installation, confirm that the machine and the computer are not connected with the USB cable.**
- **2. Log on to Windows as the [Administrator] or an "Administrators" account.**
- **3. Access the following URL.** <https://downloadcenter.rolanddg.com/DWX-53DC#software>
- **4. Download the following pieces of software.**
	- [**DGSHAPE Dental Driver for Windows**]>[**Windows Driver [Ver. xx.xx]**]
	- [**VPanel for DWX**]>[**Installer / Updater [xxxx-xx-xx, Ver.xx.xx.x]**]

Click  $\stackrel{\text{d}}{=}$  on the right of the software name to download the software.

#### **5. Install the driver.**

Double-click [**Windows Driver [Ver. xx.xx]**] to start the installation. Follow the on-screen instructions to carry out the installation.

**6. Install VPanel.**

Double-click [**Installer / Updater [xxxx-xx-xx, Ver.xx.xx.x]**] to start the installation. Follow the on-screen instructions to carry out the installation.

#### RELATED LINKS

・<https://downloadcenter.rolanddg.com/DWX-53DC#software>

# <span id="page-32-0"></span>**Connecting to the Computer**

**Required item**

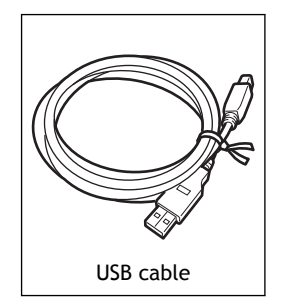

#### **Procedure**

**1. If the machine's power switch is off, switch it on.**

When the power switch is switched to on, the machine starts the initial operations. When the status light stops flashing and remains steadily lit, the initial operations are complete.

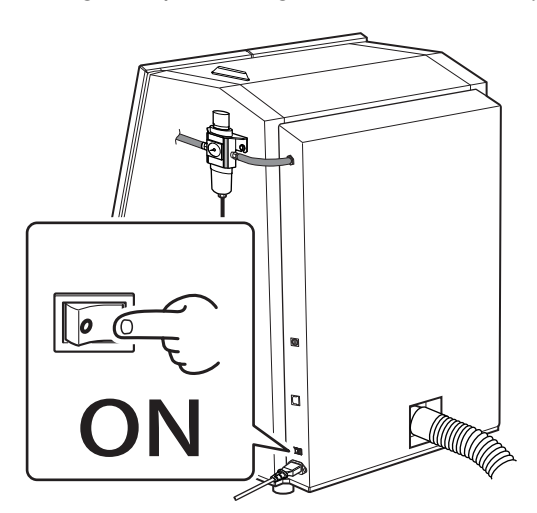

**2. Connect the machine to the computer using a USB cable.**

#### IMPORTANT

- Before connecting the machine to the computer using a USB cable, be sure to install the driver.
- If connecting more than one unit of this machine to a single computer, see "Connecting Multiple Units."
- Use the included USB cable.
- If you will connect a conversion cable, separately prepare a USB cable whose total length, including the length of the conversion cable, is 3 m (118.11 in.) or less. A longer total cable length may lead to malfunctions.
- Do not use a USB hub. Connection may not be possible.
- Do not bind the USB cable and power cord. Binding the USB cable and the power cord may produce noise or the like, resulting in a malfunction.

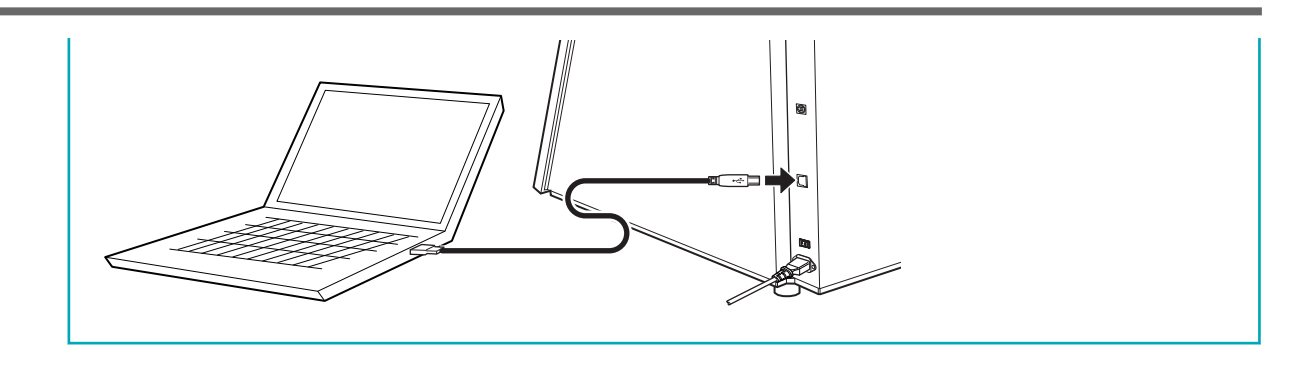

## MEMO

Use one of the following three combinations for the machine and the computer to connect.

- Machine + desktop PC or laptop
- Machine + tablet
- Machine + mini PC + touchscreen display

Using a USB cable to connect the machine and a computer on which the driver has been installed adds the DWX-53DC to [**Devices and Printers**], enabling the use of the machine.

# RELATED LINKS

・ [P. 41Connecting Multiple Units](#page-41-0)

# **When Using a Tablet**

When using a tablet to operate the machine, you can lean the tablet against the front of the machine. Pass the following two cables into the machine to use a tablet.

- A USB cable (included) to connect the machine and the tablet
- The tablet's charging cable

### **Procedure**

**1. Attach the included cushions to the back of the tablet.**

The tablet coming into contact with the built-in panel may lead to machine malfunctions. Attaching the cushions to the tablet provides a gap between it and the built-in panel.

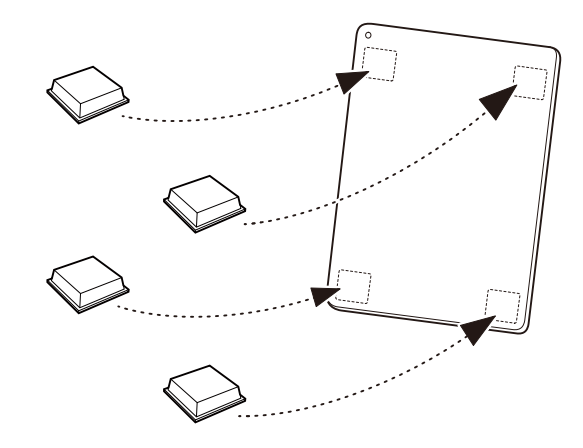

**2. Pull out the bottom storage.**

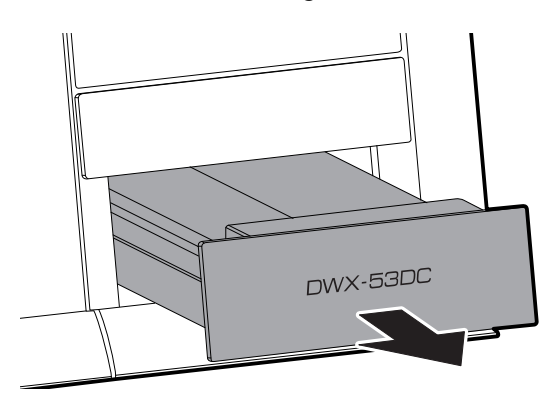

**3. Loosen the retaining screws on the bottom of the tablet base.**

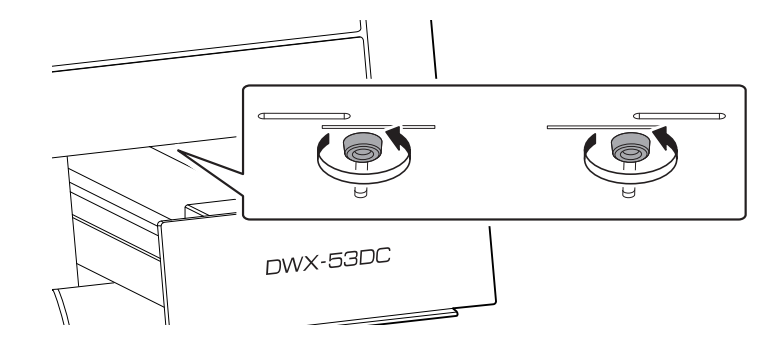

**4. Pull out the tablet base from the bottom of the built-in panel.**

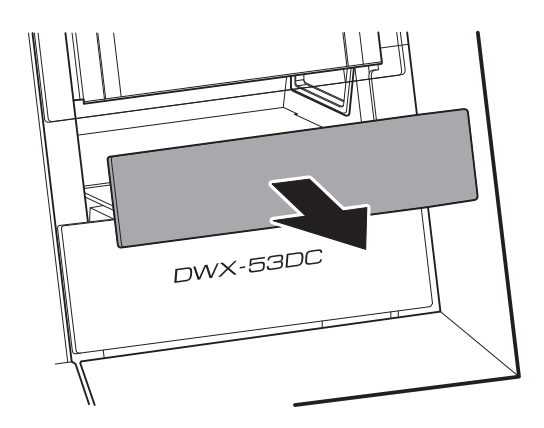

**5. Attach the tablet holders to the tablet base.** Adjust the tablet holders, and then tighten the screws.

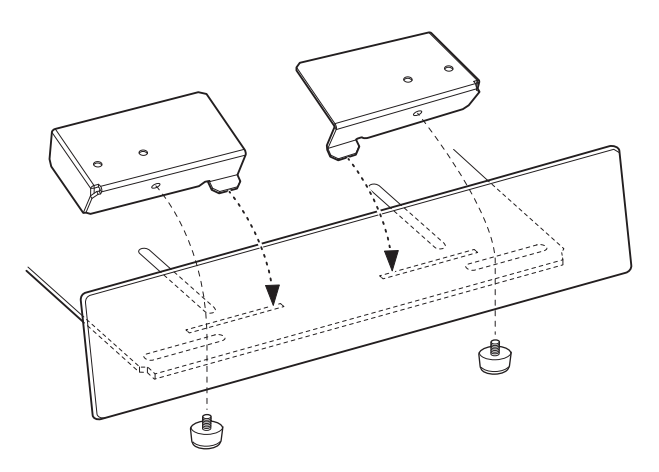

**6. Pass the cables to connect to the tablet through the cable insertion port at the back of the machine.** Pass the cables through the insertion port so the terminals to connect to the tablet reach the tablet base side.

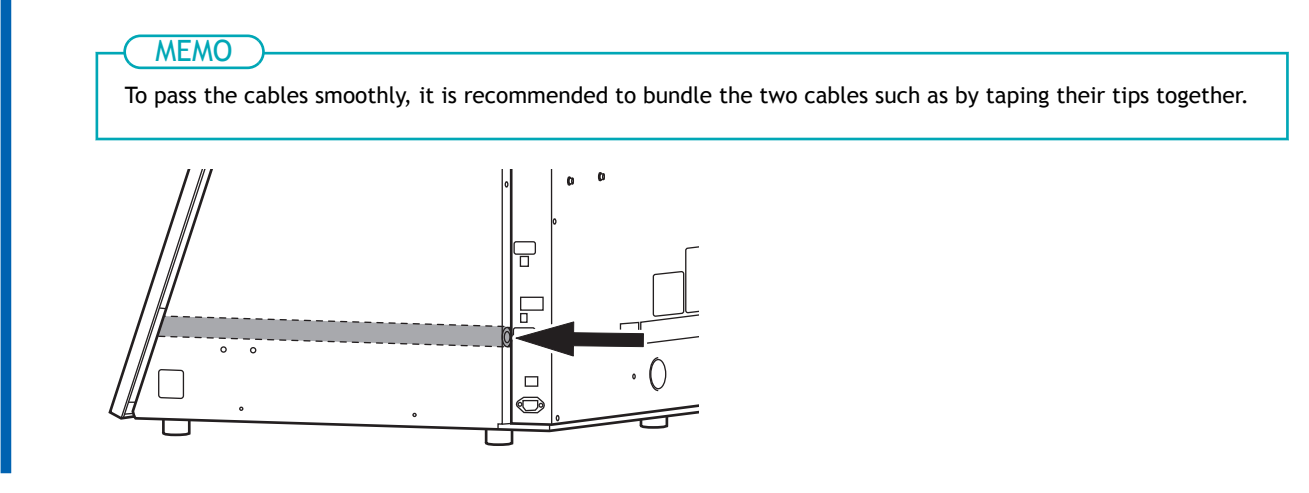

**7. Pull out the inserted cables from the inside of the tablet base.**

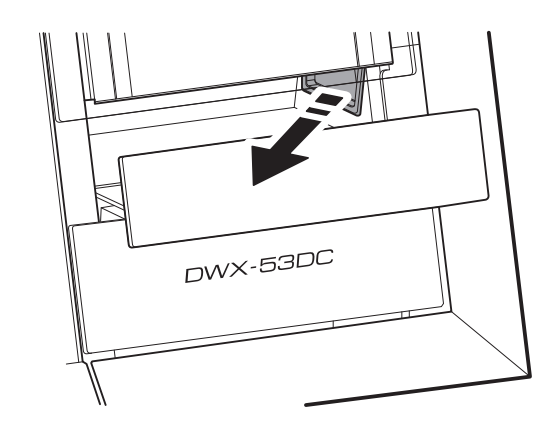

**8. Connect the cables to the tablet, and then place it on the tablet holders.**

# **IMPORTANT**

Do not bend the USB cable.

Doing so may break the cable. The USB cable will bend if it is connected to the bottom of the tablet while it is held in the tablet holders. Use a commercially available L-shaped adapter to connect the included USB cable.

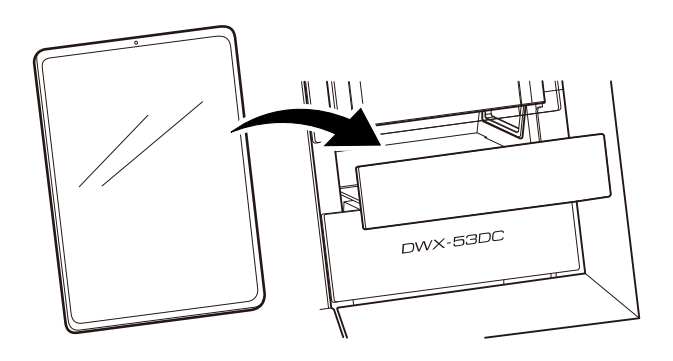

**9. Match the tablet holders to the width of the tablet, and then tighten the screws to secure the tablet holders.**

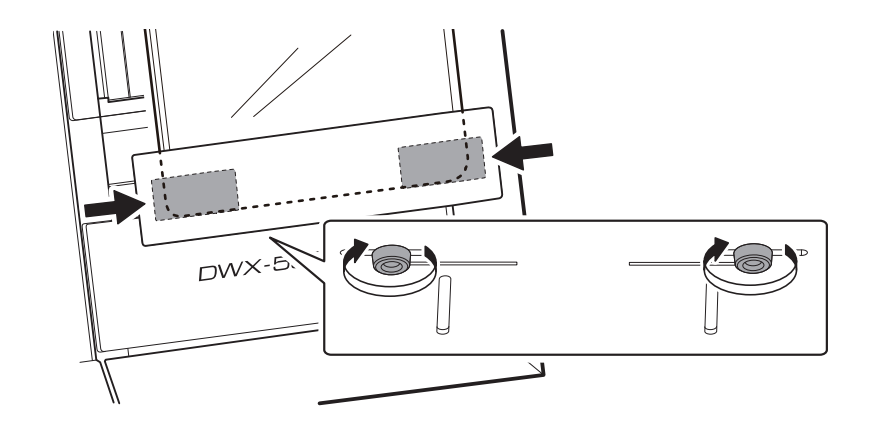

**10. Push in the tablet base, and then tighten the retaining screws on the bottom of this base.**

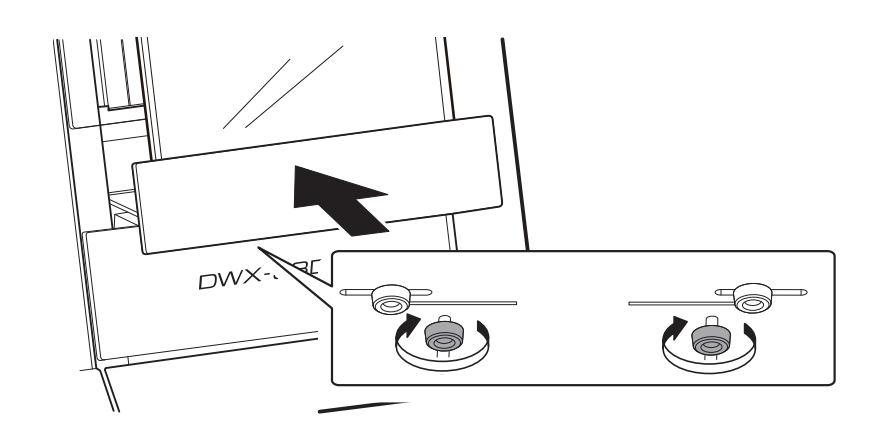

# **11. Connect the cable terminals at the back of the machine.**

Connect the USB cable to connect the machine and the tablet to the USB connector at the back of the machine. Connect the tablet's charging cable to an electrical outlet.

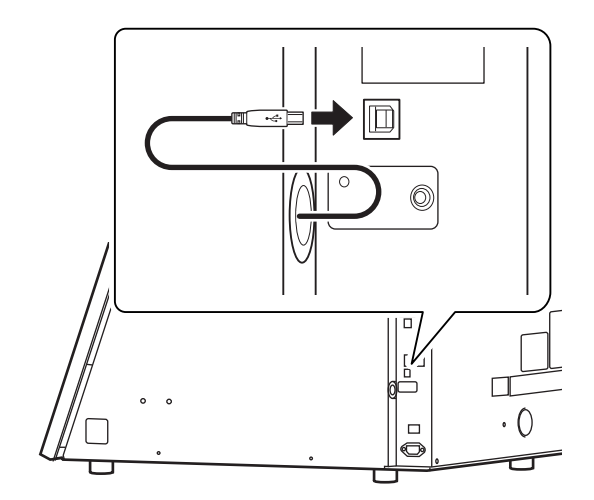

# **When Using a Mini PC**

When using a mini PC, secure it in a VESA mount attached to the rear of the machine. Prepare a VESA mount that complies with the following VESA standard.

- VESA FDMI standard, part D
- Mounting hole:  $100 \times 100$  mm  $(12.0 \times 9.1$  in.)

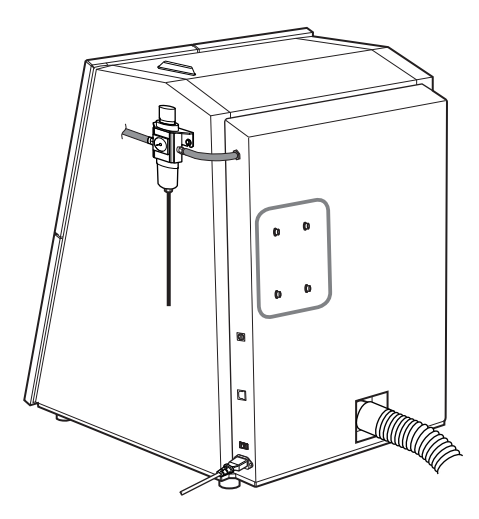

# <span id="page-39-0"></span>**Displaying VPanel**

#### **VPanel serves as resident software.**

VPanel works as resident software that is constantly working to manage the milling machine, send emails, and so on. It is recommended to configure the settings so that VPanel starts automatically when the computer starts.

## **MEMO**

VPanel sends emails to notify the user of milling completion and errors that occur.

Also, clicking  $\blacksquare$  in the upper-right corner of the top window will minimize the program to the task tray. The window

will disappear from the screen, but the program will not be exited. While VPanel is running, is constantly displayed in the task tray.

## RELATED LINKS

- ・ [**Mail**[\] Tab](https://downloadcenter.rolanddg.com/contents/manuals/VPanel_for_DWX_USE_JP/index.html)
- ・ [**[General](https://downloadcenter.rolanddg.com/contents/manuals/VPanel_for_DWX_USE_JP/index.html)**] tab

# **Starting VPanel from the Task Tray**

# **Procedure**

**1. Click (the VPanel icon) in the task tray on the desktop.**

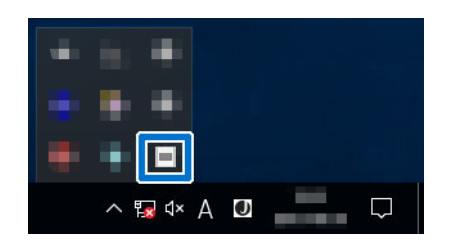

The top window of VPanel will appear. If you cannot find  $\blacksquare$  in the task tray, start the program from the Windows [**Start**] screen (or the [**Start**] menu).

### RELATED LINKS

・ P. 39Starting from the Windows [**Start**] Menu (or [**Start**] Screen)

# **Starting from the Windows [Start] Menu (or [Start] Screen)**

• **Windows 11**

Click [**Start**]>[**All Apps**], and then click [**VPanel for DWX**] from [**All Apps**].

• **Windows 10**

From the [**Start**]>[**All Apps**] (or [**All Programs**]) menu, click [**VPanel for DWX**]>[**VPanel for DWX**].

# <span id="page-40-0"></span>**Exiting VPanel**

# **Procedure**

**1. Right-click (the VPanel icon) in the task tray on the desktop, and then click [Exit].**

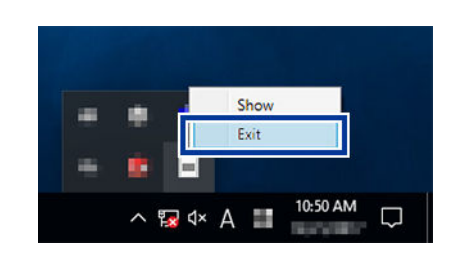

# <span id="page-41-0"></span>**Connecting Multiple Units**

This section explains how to configure the settings to allow more than one machine of the same model to connect to one computer. Up to four machines can be connected.

Before connecting multiple machines, assign each of them a unique ID (A to D). These IDs allow the machines to be differentiated from each other.

# **Registering a Different Machine**

### **Procedure**

- **1. Show VPanel.**
	- [P. 39Displaying VPanel](#page-39-0)
- **2. Turn off the power of the connected machine, and then disconnect the USB cable from the computer.**
- **3. Check that the icon under [MACHINE STATUS] is displayed in gray and that "OFFLINE" is displayed.**

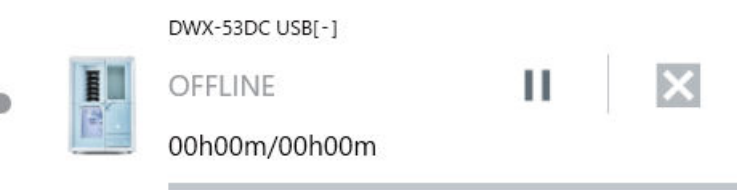

**4. Switch on the power of the machine to be newly connected, and then connect the USB cable to the computer.**

#### IMPORTANT

- Configure the connection settings one machine at a time. Be sure to connect only the machine to be configured. Simultaneously connecting multiple machines with the same ID may lead to the computer shutting down or it being impossible to install the driver.
- Use the included USB cable.
- If you will connect a conversion cable, separately prepare a USB cable whose total length, including the length of the conversion cable, is 3 m (118.11 in.) or less. A longer total cable length may lead to malfunctions.
- Do not use a USB hub. Connection may not be possible.

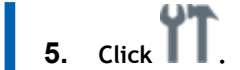

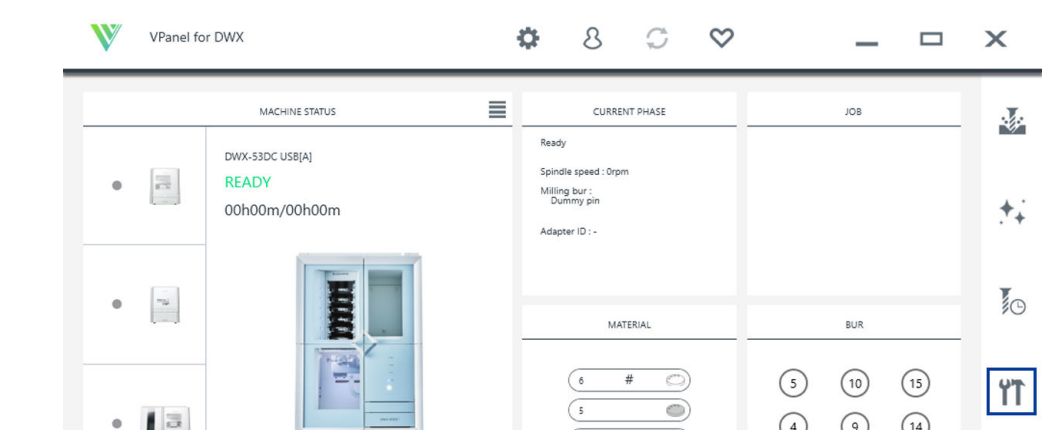

The [**Machine settings - DWX-53DC**] window will appear.

**6. Click [Set] next to [Machine ID setting] on the [General] tab.**

| Machine settings - DWX-53DC |                  |   |          |
|-----------------------------|------------------|---|----------|
| General                     | Maintenance      |   |          |
| Machine ID setting          | Current setting: | Α | Set      |
| Classing adapter mode       | Current setting: |   | Standard |

The [**Machine ID setting - DWX-53DC**] window will appear.

**7. Select an unused ID, and then click [OK].**

[**A**] is assigned as the ID of the machine by default. Since [**A**] is assigned to the first machine, be sure to select an ID from [**B**] to [**D**] for subsequent machines.

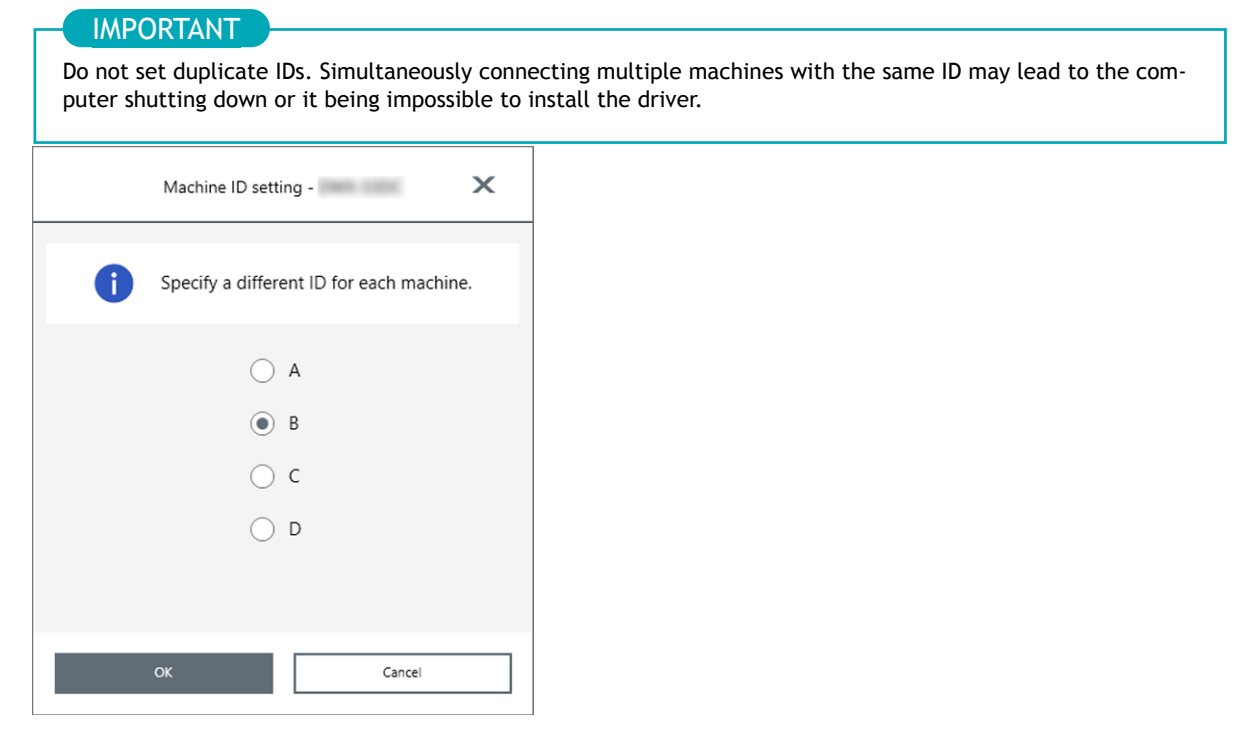

**8. When the following window appears, click [OK].**

The machine will restart, and then the driver for the machine with the new ID will be installed automatically.

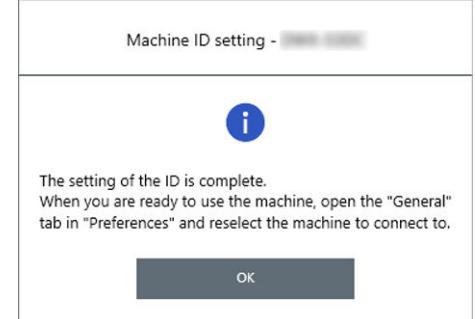

#### **9. Restart VPanel.**

a. Exit VPanel.

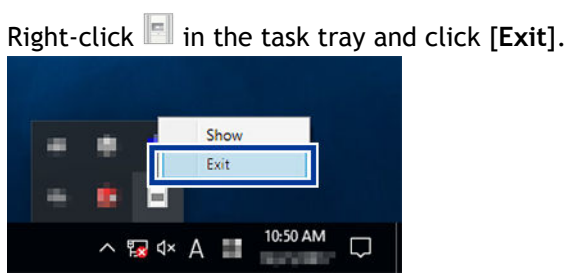

#### b. Start VPanel.

#### [P. 39Starting from the Windows \[](#page-39-0)**Start**] Menu (or [**Start**] Screen)

The selected ID is now enabled. Check that the machine has been added below [**MACHINE STA-TUS**]. Verify that the selected ID is displayed on the top window.

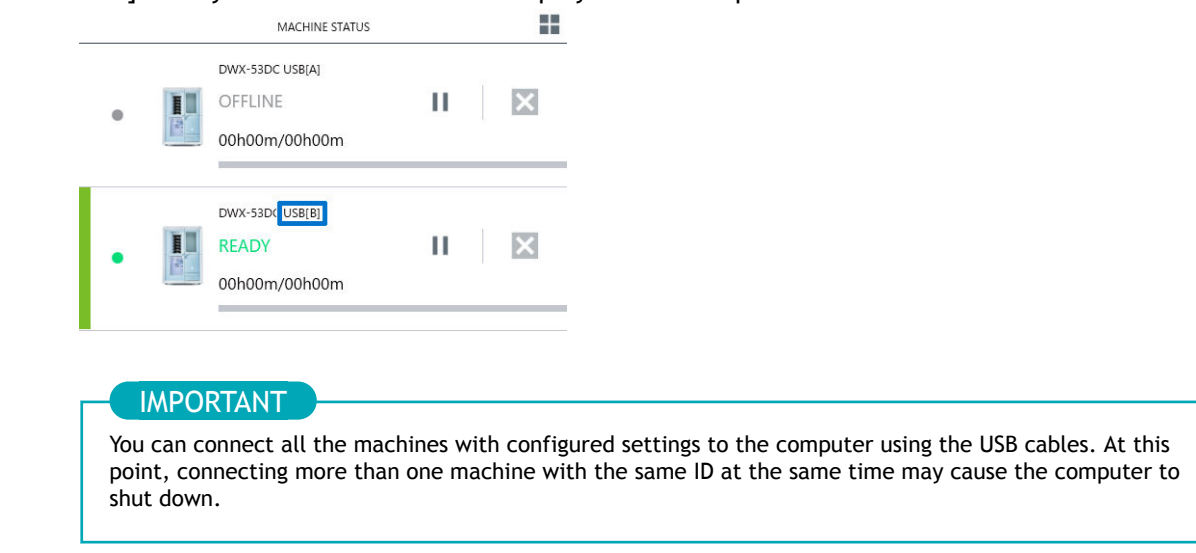

**10. To connect a third or fourth machine, repeat steps 2 to 9.**

# <span id="page-44-0"></span>**Switching the Machine to Operate in VPanel**

In VPanel, switch the machine to operate. A green bar is displayed to the left of the currently selected machine, as shown below.

When switching the machine to operate, click the image of the machine to operate in the list of machines.

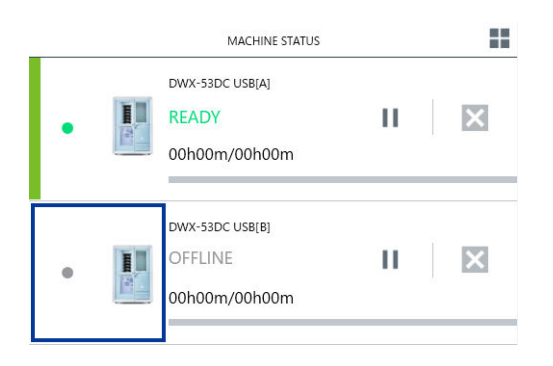

# RELATED LINKS

・ [P. 45Changing the Name and Image of the Machine Displayed on VPanel](#page-45-0)

# <span id="page-45-0"></span>**Changing the Name and Image of the Machine Displayed on VPanel**

Changing the names and images of the machines displayed in VPanel makes it easier to select the machine to operate.

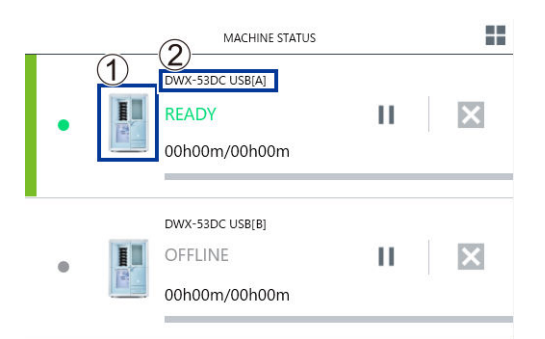

- $\bullet$  (1): Machine image
- $\bullet$  (2): Machine name

# **Changing the Name of the Selected Machine**

#### **Procedure**

- **1. Open the [Devices and Printers] folder.**
	- **Windows 11**
		- a. Click [**Start**]>[**All Apps**]>[**Windows Tool**].
		- b. Double-click [**Contorol Panel**].
		- c. Click [**View device and printers**].
	- **Windows 10**
		- a. Click [**Start**]>[**Windows System**]>[**Contorol Panel**].
		- b. Click [**View device and printers**].
- **2. Select the name of the machine (printer) you are using, and then change the name.**
	- **3. Exit VPanel.**

Right-click in the task tray and click [**Exit**].

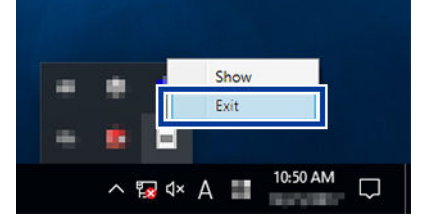

**4. Start VPanel.**

[P. 39Starting from the Windows \[](#page-39-0)**Start**] Menu (or [**Start**] Screen)

**5. Select the machine to operate from VPanel.**

The changed name appears on the top window.

#### RELATED LINKS

・ [P. 44Switching the Machine to Operate in VPanel](#page-44-0)

# **Changing the Image of the Machine Displayed on VPanel**

# **Procedure**

- **1. Display the top window of VPanel.** П
	- **2. Right-click the image of the machine that is displayed under [MACHINE STATUS], and then click [Change image].**

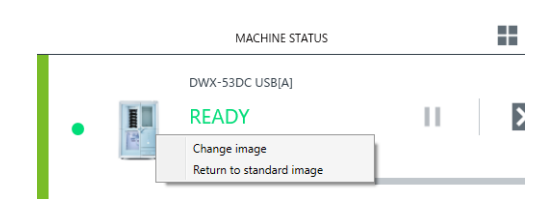

**3. In the [Open] window, select the image file that you want to display.** The changed image appears in the top window.

# <span id="page-47-0"></span>**Selecting the Machine to Use in VPanel for DWX**

# **Procedure**

- **1. Start VPanel.**
	- **Windows 11**
		- a. Click [**Start**]>[**All Apps**].
		- b. Click [**VPanel for DWX**].
	- **Windows 10**
		- a. From the [**Start**] menu, click [**All apps**] (or [**All Programs**]).
		- b. Click [**VPanel for DWX**]>[**VPanel for DWX**].
- **2. Select the machine to operate.**

Click the image of the DWX-53DC displayed in the [**Usable machines**]. The machine to operate from VPanel is displayed in the lower row.

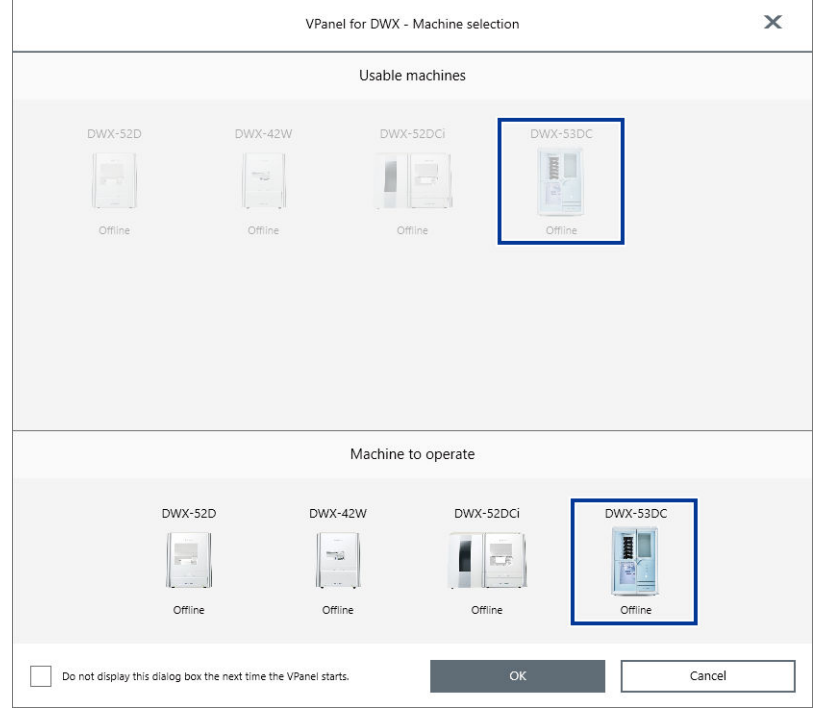

If you do not want to display the [**Machine to operate**] screen when VPanel starts, select the [**Do not display this dialog box the next time the VPanel starts.**] check box.

**3. Click [OK].**

**1. Close all the covers.**

**3. Show VPanel.**

# <span id="page-48-0"></span>**Performing Disc Changer Run-in**

**2. Turn on the power to the machine.**

Perform disc changer run-in to stabilize the ascending and descending operations of the disc changer.

#### **Procedure**

[P. 39Displaying VPanel](#page-39-0) **4. Click .**  $\bf{v}$ VPanel for DWX Ö. 8  $\mathbb{C}$  $\infty$  $\qquad \qquad \Box$  $\pmb{\times}$  $\equiv$ **CURRENT PHASE** MACHINE STATUS JOB 琴 Ready DWX-53DC USB[A] .<br>dle speed : Orpm **READY**  $\overline{\mathbb{R}}$ Milling bur :<br>Dummy pin 00h00m/00h00m  $\ddot{+}$ . .<br>Adapter ID 知  $\overline{\phantom{a}}$ MATERIAL **BUR**  $\#$  $\circledcirc$ 6)  $\odot$  $\odot$  $\boxed{15}$  $\mathsf{TT}$  $\bigcirc$  $\Big(\overline{\phantom{a}}\,$  $-15$  $\Omega$  $\Omega$  $\bigcap$ 

The [**Machine settings - DWX-53DC**] window will appear.

**5. On the [Maintenance] tab, click [Disc changer run-in].**

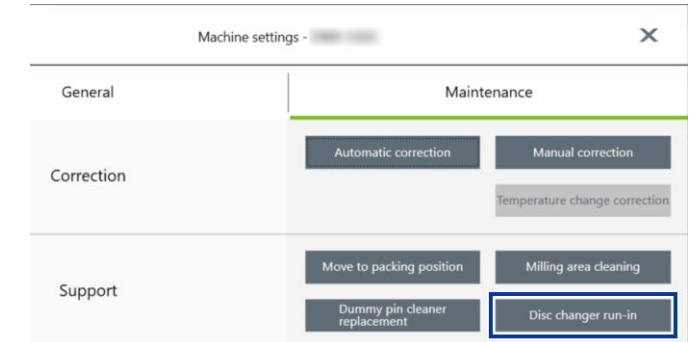

**6. When the window shown in the following figure appears, click [OK].** Run-in will begin.

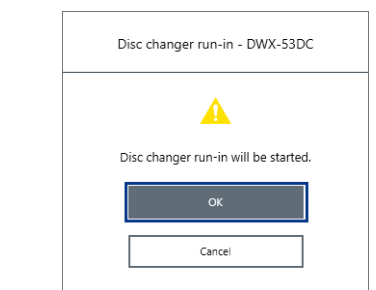

When a message indicating that work is complete appears, the disc changer run-in is complete.

# <span id="page-50-0"></span>**Performing Spindle Run-in**

Perform spindle run-in to apply grease to the sliding parts in the spindle, stabilizing its rotation.

# **Procedure**

- **1. Close all the covers.** Ш
	- **2. Show VPanel.**
		- [P. 39Displaying VPanel](#page-39-0)
	- $3.$  Click  $\mathbf{1}$

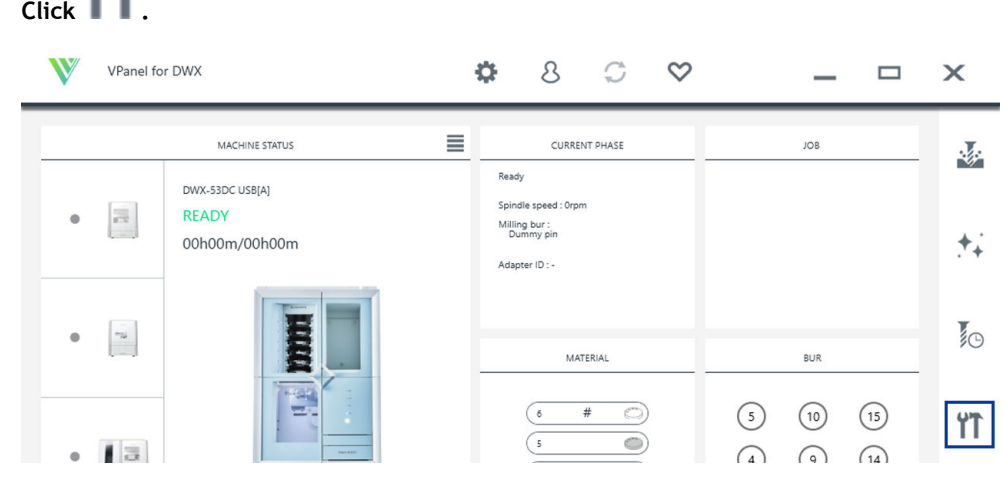

The [**Machine settings - DWX-53DC**] window will appear.

**4. On the [Maintenance] tab, click [Spindle run-in].**

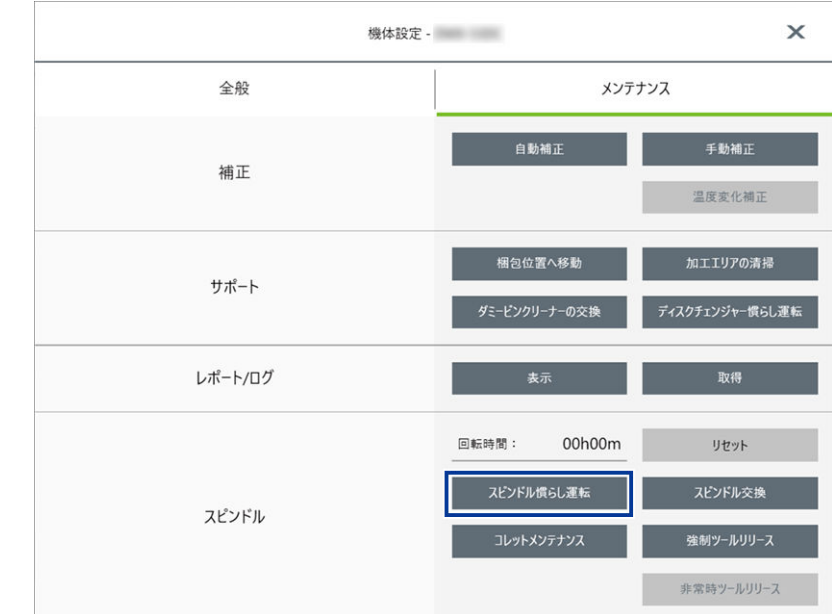

**5. When the window in the following figure is displayed, click [OK].** Run-in will begin.

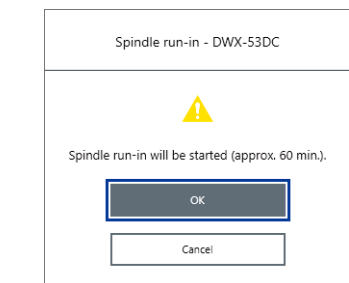

When a message indicating that work is complete appears, the spindle run-in is complete.

# <span id="page-52-0"></span>**Automatically Correcting the Cutting Position**

This section explains how to correct positions such as the milling origin by comparing values calculated from the sensor with the actual values.

## **Required items**

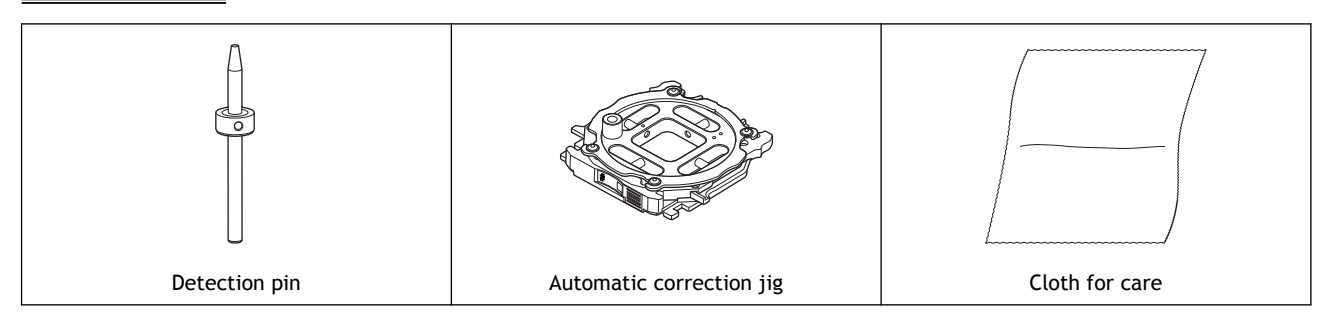

# **1. Installing the Detection Pin**

# **Procedure**

- **1. Remove any debris that is present around the clamp.**
- **2. Use the included cloth for maintenance and care to wipe the clamp ( ), correction protrusion ( ), and milling bur sensor ( ) clean.**

If any dirt is present in these locations, it may not be possible to perform the correction properly.

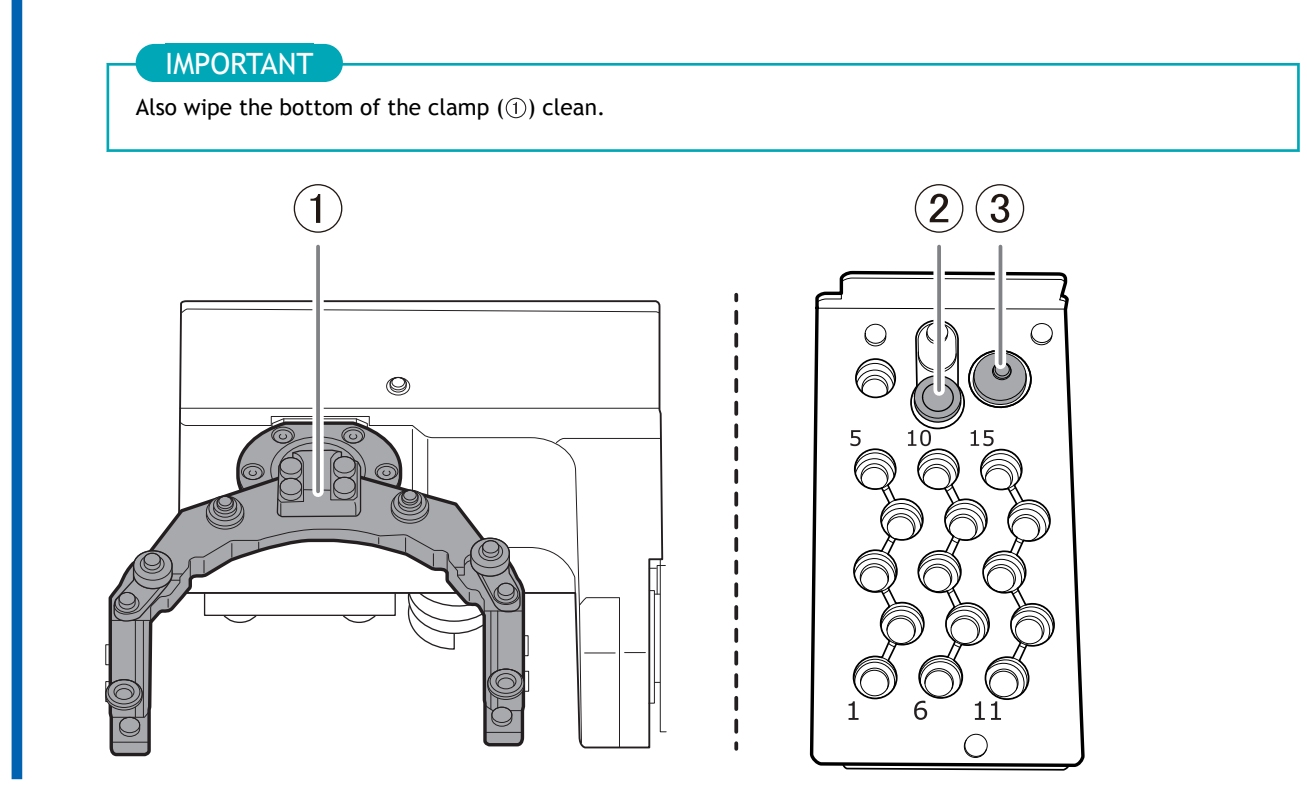

**3. Wipe the detection pin ( ) and the top ( ) and bottom ( ) of the automatic correction jig clean.** Clean the gray parts in the following figure. If any dirt is present in these locations, it may not be possible to perform the correction properly.

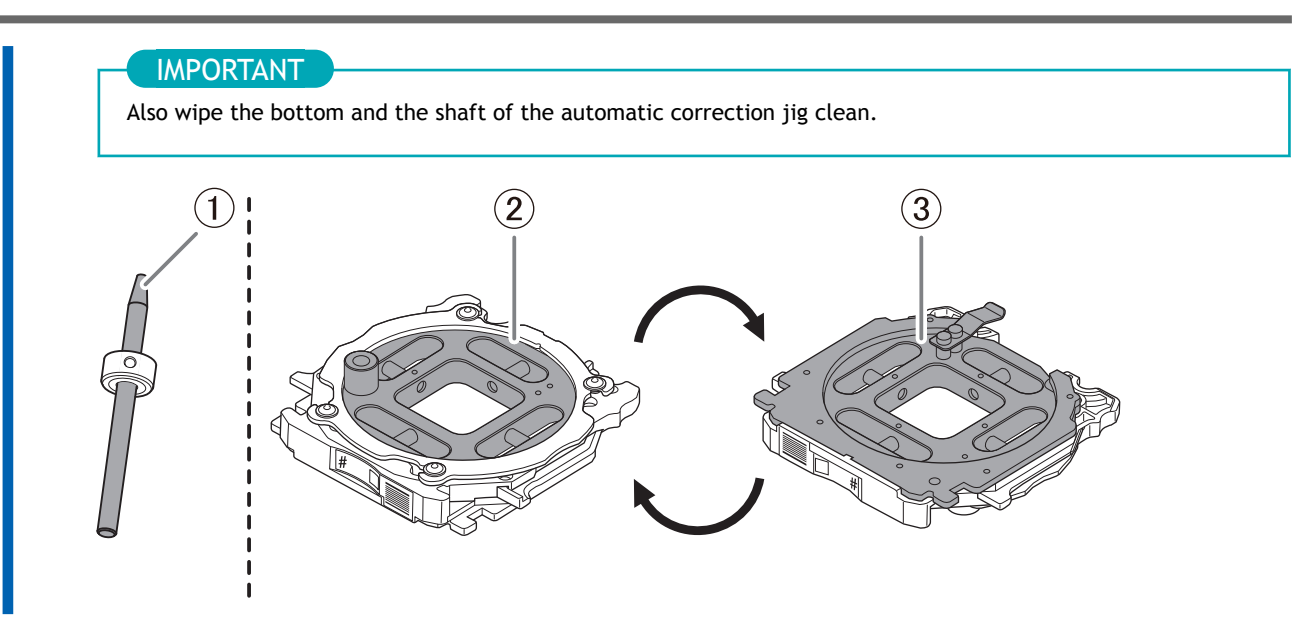

**4. Load the detection pin in the ATC magazine's number 15 position.** Insert the detection pin firmly into the ATC magazine.

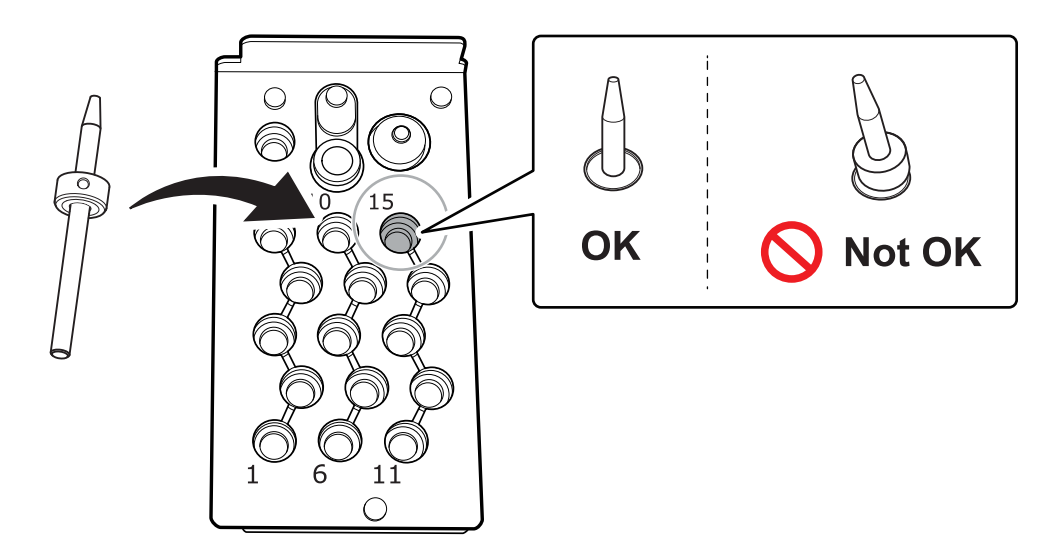

# **2. Attaching the Automatic Correction Jig**

#### **MEMO**

The automatic correction jig can be attached to any adapter stocker.

### **Procedure**

**1. Turn on the power to the machine.**

The machine starts the initial operations. When the status light stops flashing and remains steadily lit, the initial operations are complete.

**2. When the initial operation is finished, open the adapter area cover.**

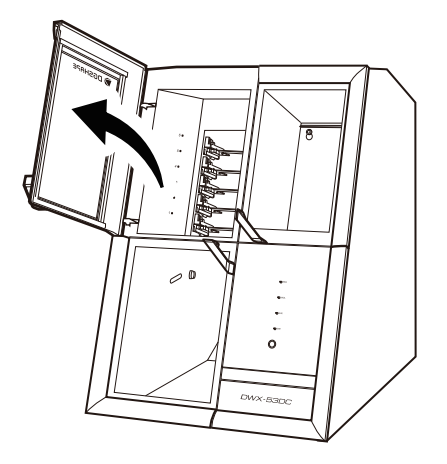

**3. With its adapter ID facing you, insert the automatic correction jig into the adapter stocker.** Insert the adapter gently. Inserting it with too much force will make the adapter strike the inside of the machine, possibly leading to injury and workpiece damage.

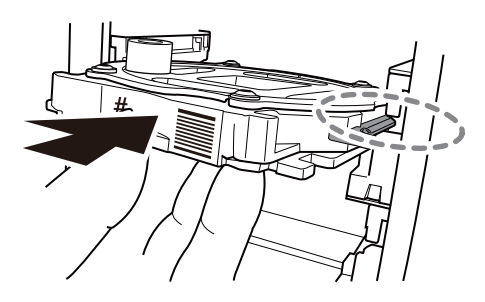

**4. Close the adapter area cover.**

# **3. Performing Automatic Correction**

## **Procedure**

**1. Show VPanel.** [P. 39Displaying VPanel](#page-39-0) **2. Click .**  $\mathbf{v}$ VPanel for DWX 0  $\mathcal S$  $\mathbb{C}$  $\infty$  $\Box$  $\pmb{\times}$ ≣ MACHINE STATUS CURRENT PHASE **JOR** 零 Ready DWX-53DC USB[A] Spindle speed : 0rom  $\frac{1}{\sqrt{2}}$ **READY** Milling bur :<br>Dummy pin 00h00m/00h00m  $\ddot{+}$ Adapter ID : -る  $\sim$ **MATERIAL** BUR  $\circledcirc$  $(5)$  $(10)$  $\binom{15}{ }$ **ITT**  $\bigcirc$  $-13$  $\Omega$  $\Omega$  $\Omega$ 

The [**Machine settings - DWX-53DC**] window will appear.

**3. On the [Maintenance] tab, click [Automatic correction].**

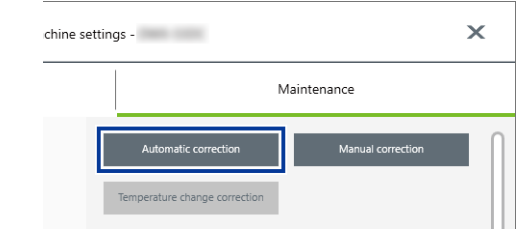

**4. Follow the on-screen instructions to perform automatic correction.** After performing the work displayed in the window, click [**OK**] to proceed to the next window. The automatic correction is finished when the operation complete message is displayed.

## RELATED LINKS

・ [DWX-53DC User's Manual](https://downloadcenter.rolanddg.com/DWX-53DC)

# **4. Removing the Detection Pin and the Automatic Correction Jig**

Once correction is complete, remove the detection pin and the automatic correction jig, clean them, and then store them.

## **Procedure**

- **1. Open the tool area cover and the adapter area cover.**
- **2. Remove the detection pin.**

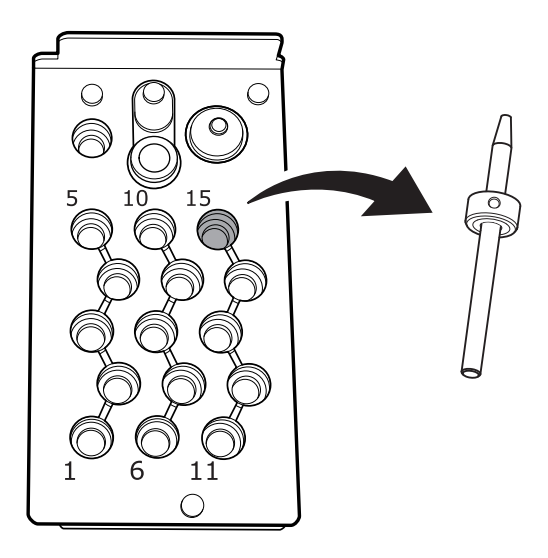

**3. Remove the automatic correction jig.**

Pull the jig out slowly. Exercise caution to avoid striking the inside of the adapter area with your hands or other body parts when pulling out this part.

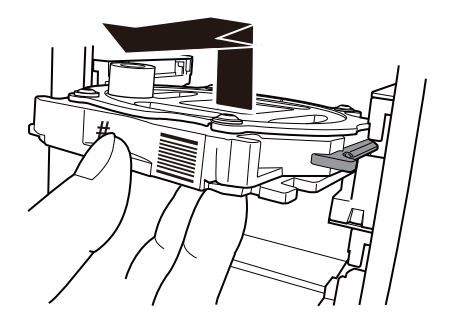

**4. Store the detection pin and the automatic correction jig in the bottom storage.**

### MEMO

Store the automatic correction jig  $(①)$  with the surface shown in the following figure facing up.

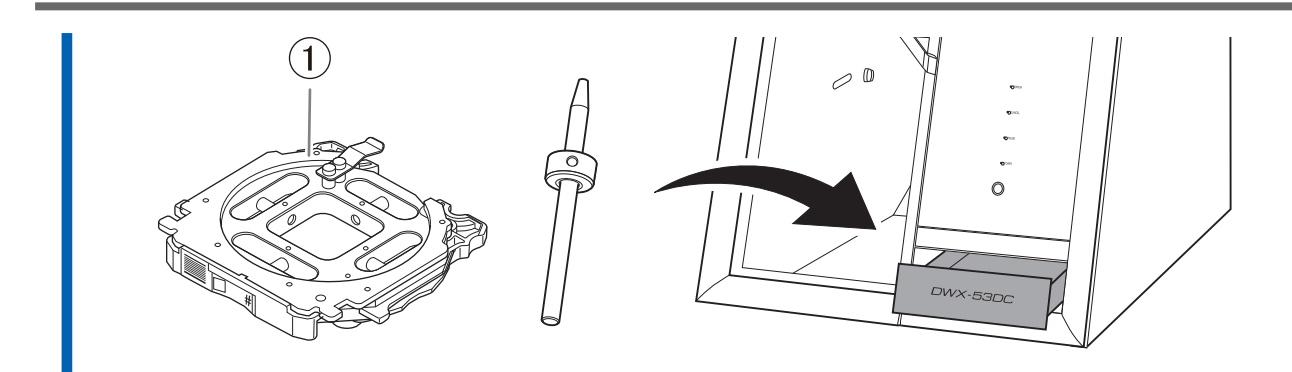

# <span id="page-58-0"></span>**Switching the Power Off**

# **Procedure**

**1. Switch off the machine's power switch.**

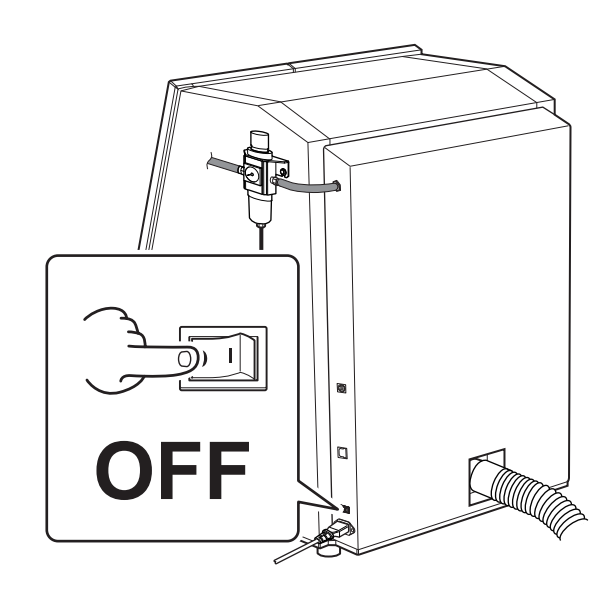

# <span id="page-59-0"></span>Appendix

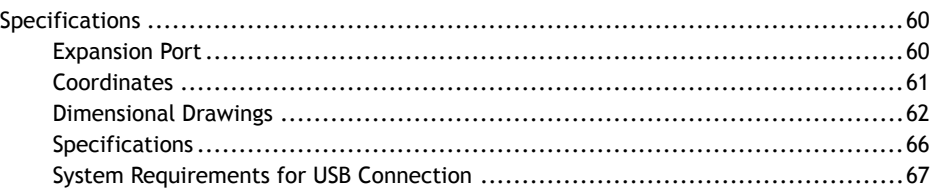

# <span id="page-60-0"></span>**Specifications**

# **Expansion Port**

# IMPORTANT

Before connecting or disconnecting the cable, be sure to turn off the machine's power. Connecting cables to or disconnecting cables from the milling machine while its power is on may cause malfunctions.

\* We are not responsible for devices connected to this port.

# <span id="page-61-0"></span>**Coordinates**

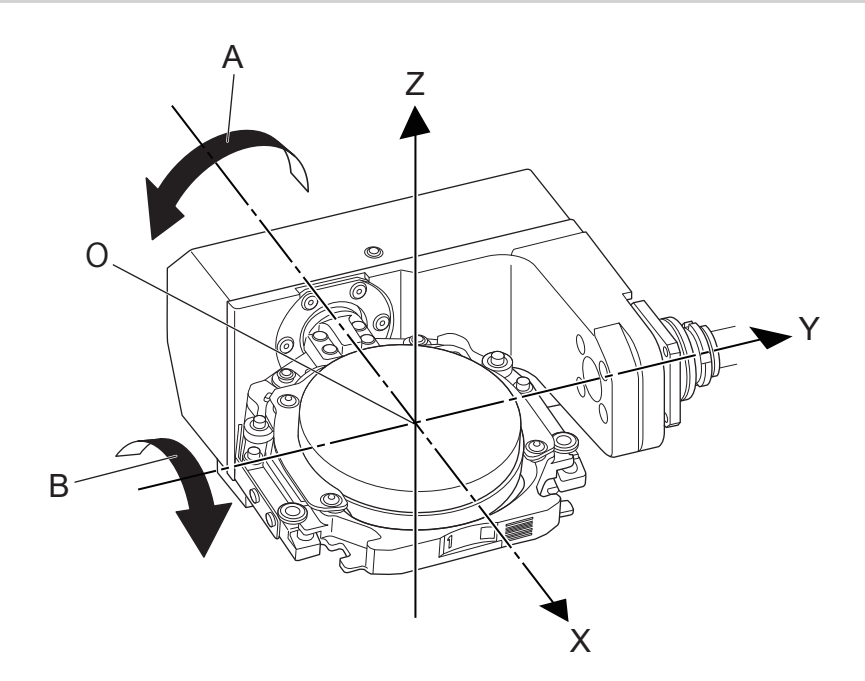

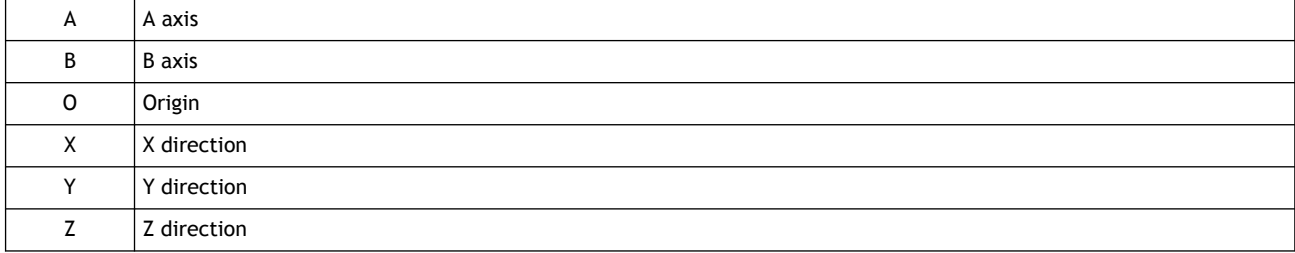

# <span id="page-62-0"></span>**Dimensional Drawings**

# **External Dimensions**

**Front**

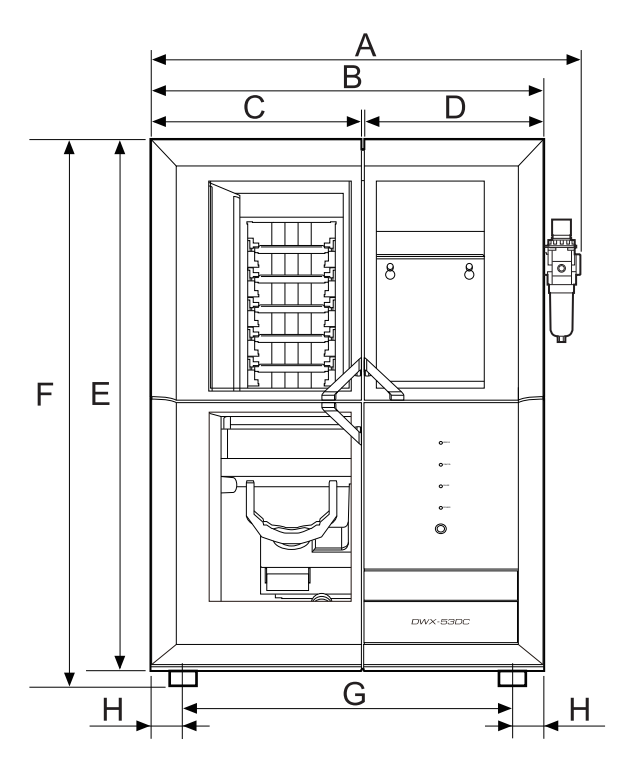

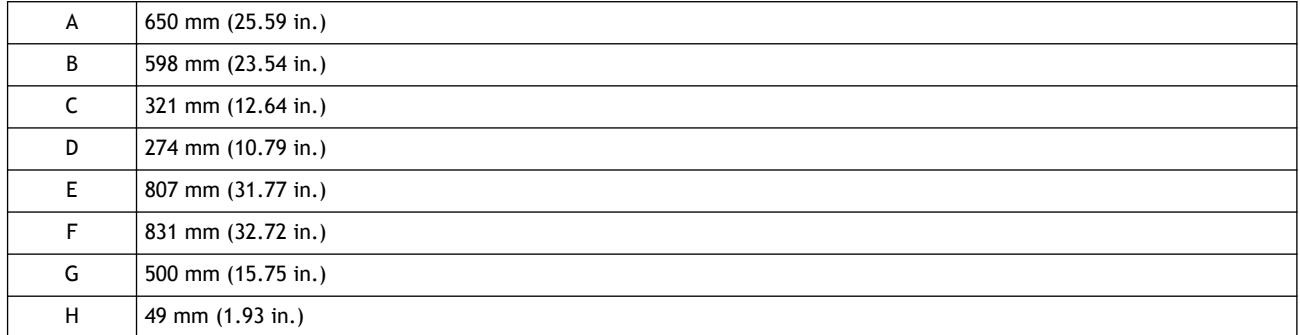

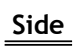

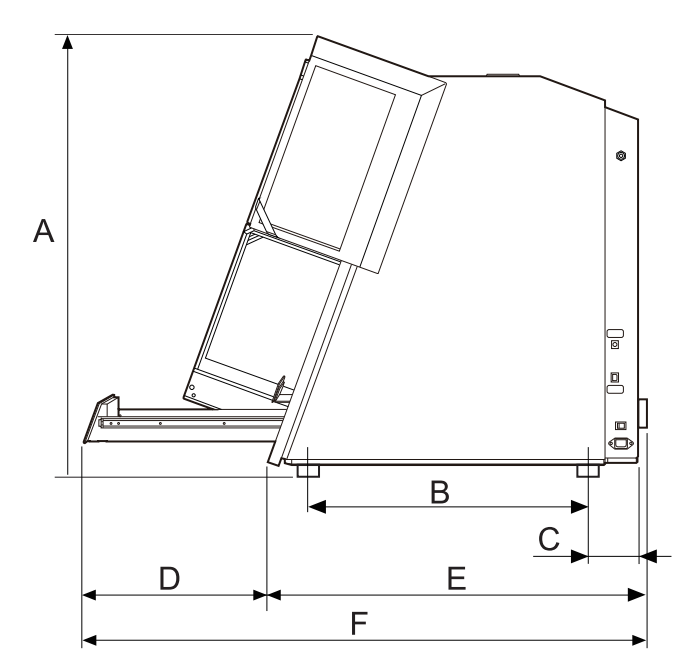

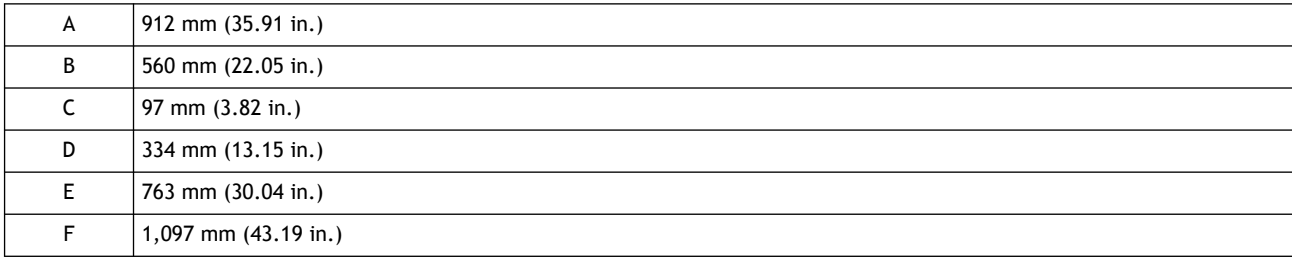

# **Pin-type Workpiece Adapter Dimensions**

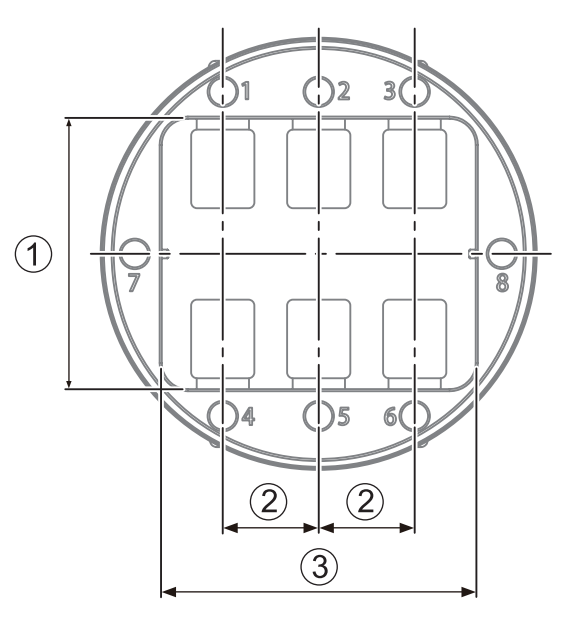

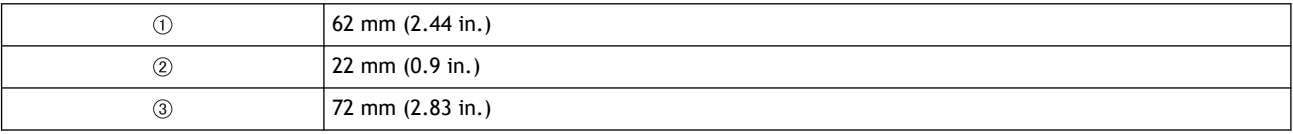

# **Detection Pin Dimensions**

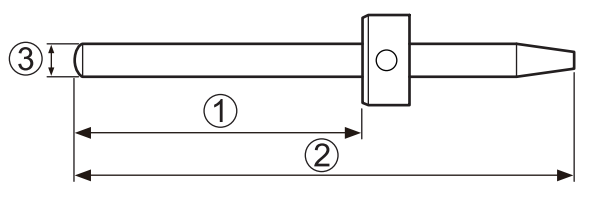

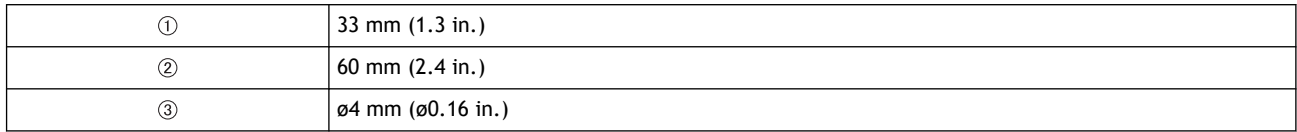

# <span id="page-66-0"></span>**Specifications**

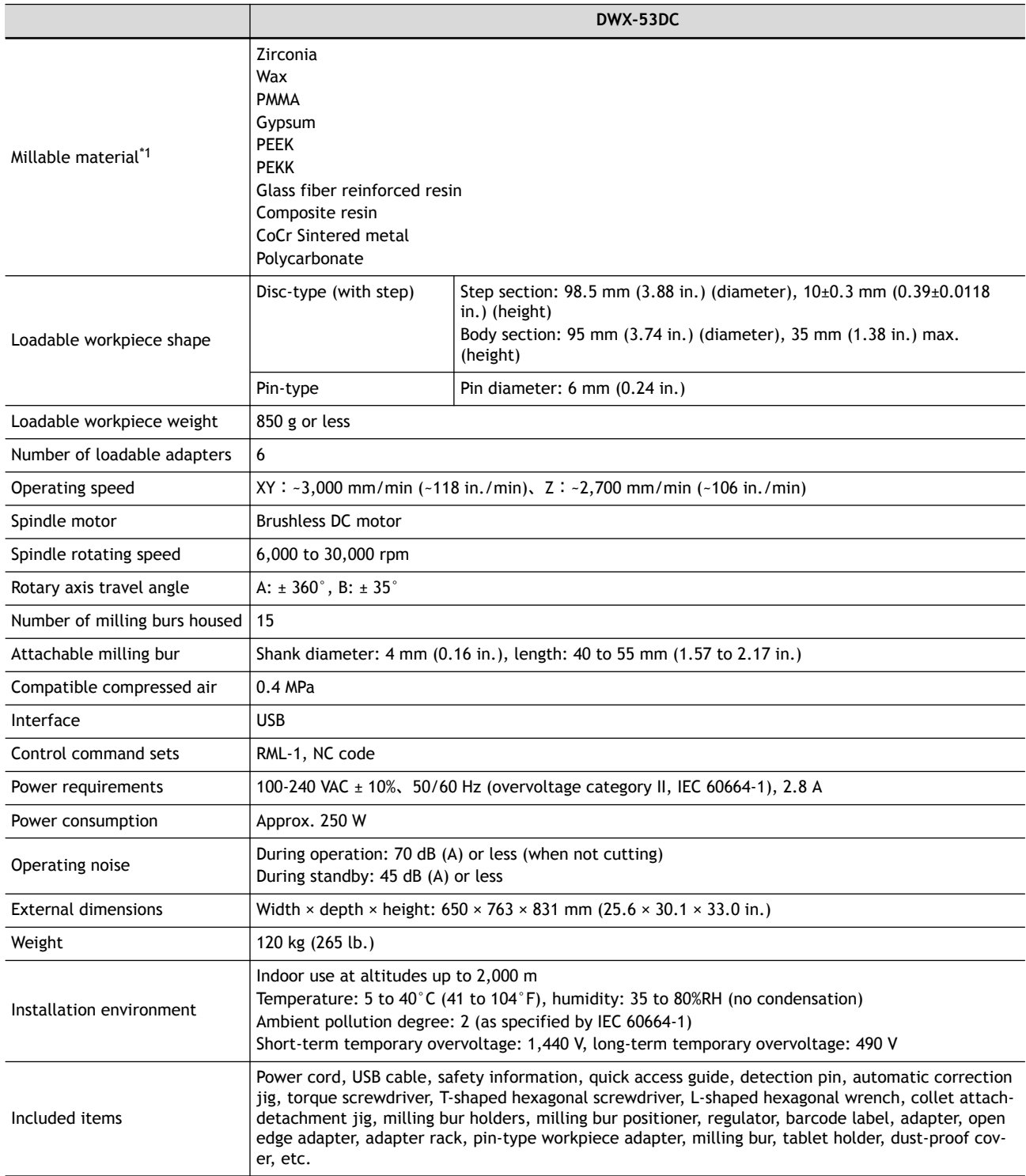

\*1 Even when made from the described materials, some workpieces cannot be milled due to specifications or physical properties. For more information, contact your authorized Roland DG Corporation dealer.

# <span id="page-67-0"></span>**System Requirements for USB Connection**

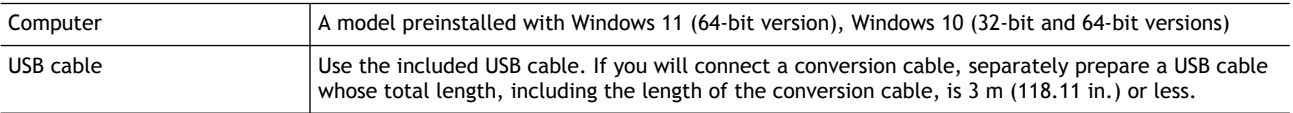

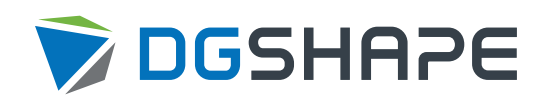